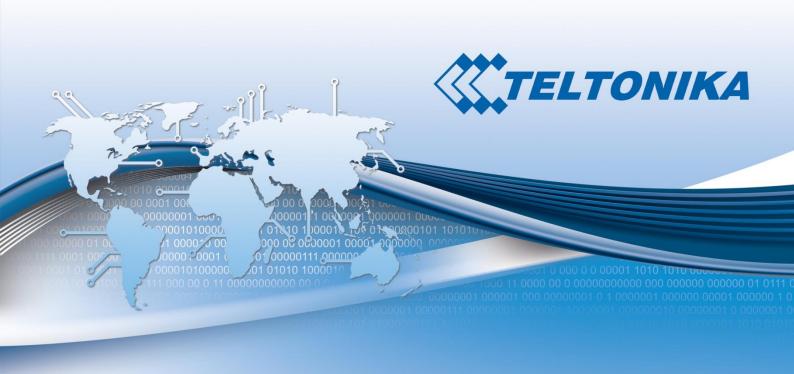

# USER MANUAL RUT850 LTE Router

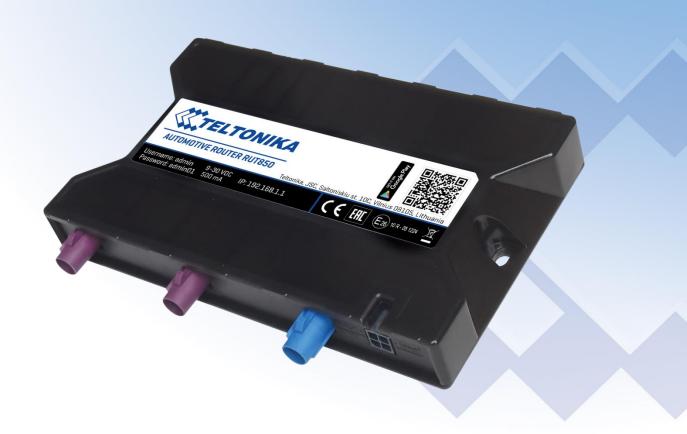

# **Legal notice**

Copyright © 2015 TELTONIKA Ltd. All rights reserved. Reproduction, transfer, distribution or storage of part or all of the contents in this document in any form without the prior written permission of TELTONIKA Ltd is prohibited. The manufacturer reserves the right to modify the product and manual for the purpose of technical improvement without prior notice.

Other product and company names mentioned herein may be trademarks or trade names of their respective owners.

# Attention

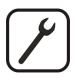

Before using the device we strongly recommend reading this user manual first.

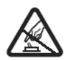

Do not rip open the device. Do not touch the device if the device block is broken.

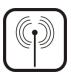

All wireless devices for data transferring may be susceptible to interference, which could affect performance.

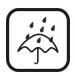

The device is not water-resistant. Keep it dry.

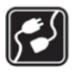

Device is powered by low voltage +9V DC power adapter.

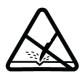

Please do not scratch the device. Scratched device is not fully protected.

# **Table of Contents**

| Le                 | egal notice |         |                                    |    |  |  |
|--------------------|-------------|---------|------------------------------------|----|--|--|
| Αt                 | ten         | tion    |                                    | 2  |  |  |
| SAFETY INFORMATION |             |         |                                    |    |  |  |
|                    | Dev         | vice co | nnection                           | 8  |  |  |
| 1                  |             | Introd  | uction                             | 9  |  |  |
| 2                  |             | Specifi | cations                            | 9  |  |  |
|                    | 2.1         | Wi-I    | =i                                 | 9  |  |  |
|                    | 2.2         | Har     | dware                              | 9  |  |  |
|                    | 2.3         | Elec    | trical, Mechanical & Environmental | 9  |  |  |
|                    | 2.4         | Ove     | rvoltage protection                | 10 |  |  |
| 3                  |             | Setting | g up your router                   | 10 |  |  |
|                    | 3.1         | Inst    | allation                           | 10 |  |  |
|                    | 3           | 3.1.1   | Front Panel and Back Panel         | 10 |  |  |
|                    | 3           | 3.1.2   | Connection status LED indication   | 10 |  |  |
|                    | 3           | 3.1.3   | Hardware installation              | 11 |  |  |
|                    | 3           | 3.1.4   | Product installation               | 11 |  |  |
|                    | 3.2         | Log     | ging in                            | 12 |  |  |
| 4                  |             | Opera   | tion Modes                         | 13 |  |  |
| 5                  |             | Power   | ing the device from higher voltage | 13 |  |  |
| 6                  |             | Status  |                                    | 14 |  |  |
|                    | 6.1         | Ove     | rview                              | 14 |  |  |
|                    | 6.2         | Syst    | em Information                     | 15 |  |  |
|                    | 6.3         | Net     | work Information                   | 16 |  |  |
|                    | 6.4         | Dev     | ice information                    | 22 |  |  |
|                    | 6.5         | Serv    | rices                              | 23 |  |  |
|                    | 6.6         | Rou     | tes                                | 23 |  |  |
|                    | 6           | 5.6.1   | ARP                                | 23 |  |  |
|                    | 6           | 5.6.2   | Active IP-Routes                   | 24 |  |  |
|                    | 6.7         | Gra     | ohs                                | 24 |  |  |
|                    | $\epsilon$  | 5.7.1   | Mobile Signal Strength             | 24 |  |  |
|                    | $\epsilon$  | 5.7.2   | Realtime Load                      | 25 |  |  |
|                    | $\epsilon$  | 5.7.3   | Realtime Traffic                   | 26 |  |  |
| 6.7.4              |             | 5.7.4   | Realtime Wireless                  | 27 |  |  |

|   | 6.7  | 7.5    | Realtime Connections        | 28 |
|---|------|--------|-----------------------------|----|
|   | 6.8  | Mob    | ile Traffic                 | 29 |
|   | 6.9  | Spee   | ed Test                     | 30 |
|   | 6.10 | E۱     | vents Log                   | 31 |
|   | 6.1  | 10.1   | All Events                  | 31 |
|   | 6.1  | 10.2   | System Events               | 31 |
|   | 6.1  | 10.3   | Network Events              | 32 |
| 7 | N    | etwo   | rk                          | 33 |
|   | 7.1  | Mob    | ile                         | 33 |
|   | 7.1  | l.1    | General                     | 33 |
|   | 7.1  | 1.2    | Network Operators           | 35 |
|   | 7.1  | 1.3    | Mobile Data Limit           | 36 |
|   | 7.2  | WAI    | V                           | 37 |
|   | 7.2  | 2.1    | Operation Mode              | 37 |
|   | 7.2  | 2.2    | ommon configuration         | 37 |
|   | 7.3  | LAN    |                             | 43 |
|   | 7.3  | 3.1    | Configuration               | 43 |
|   | 7.3  | 3.2    | DHCP Server                 | 43 |
|   | 7.4  | Wire   | eless                       | 47 |
|   | 7.5  | Fire   | wall                        | 50 |
|   | 7.5  | 5.1    | General Settings            | 50 |
|   | 7.5  | 5.2    | DMZ                         | 51 |
|   | 7.5  | 5.3    | Port Forwarding             | 51 |
|   | 7.5  | 5.4    | Traffic Rules               | 53 |
|   | 7.5  | 5.5    | Custom Rules                | 58 |
|   | 7.5  | 5.6    | DDOS Prevention             | 58 |
|   | 7.5  | 5.7    | Port Scan Prevention        | 61 |
|   | 7.6  | Rout   | ting                        | 62 |
|   | 7.6  | 5.1    | Static Routes               | 62 |
| 8 | Se   | ervice | rs                          | 64 |
|   | 8.1  | Web    | ofilter                     | 64 |
|   | 8.1  | l.1    | Site blocking               | 64 |
|   | 8.1  | 1.2    | Proxy Based Content Blocker | 64 |
|   | 8.2  | NTP    |                             | 65 |
|   | 8 3  | Dyn:   | amic DNS                    | 66 |

|   | 8.4 SM: | S Utilities                          | 67  |
|---|---------|--------------------------------------|-----|
|   | 8.4.1   | SMS Utilities                        | 67  |
|   | 8.4.2   | Call Utilities                       | 72  |
|   | 8.4.3   | User Groups                          | 73  |
|   | 8.4.4   | SMS Management                       | 73  |
|   | 8.4.5   | Statistics                           | 75  |
|   | 8.5 SM: | S Gateway                            | 75  |
|   | 8.5.1   | Post/Get Configuration               | 75  |
|   | 8.5.2   | Email to SMS                         | 77  |
|   | 8.5.3   | Scheduled Messages                   | 78  |
|   | 8.5.4   | Auto Reply Configuration             | 78  |
|   | 8.5.5   | SMS Forwarding                       | 79  |
|   | 8.6 GPS | S                                    | 82  |
|   | 8.6.1   | GPS                                  | 82  |
|   | 8.6.2   | GPS Settings                         | 82  |
|   | 8.6.3   | GPS Mode                             | 83  |
|   | 8.6.4   | GPS Geofencing                       | 84  |
|   | 8.7 Hot | spot                                 | 86  |
|   | 8.7.1   | General settings                     | 86  |
|   | 8.7.2   | Internet Access Restriction Settings | 88  |
|   | 8.7.3   | Logging                              | 89  |
|   | 8.7.4   | Landing Page                         | 90  |
|   | 8.7.5   | Radius server configuration          | 92  |
|   | 8.7.6   | Statistics                           | 93  |
|   | 8.8 Aut | o Reboot                             | 93  |
|   | 8.8.1   | Ping Reboot                          | 93  |
|   | 8.8.2   | Periodic Reboot                      | 94  |
| 9 | Syster  | n                                    | 95  |
|   | 9.1 Set | up Wizard                            | 95  |
|   | 9.2 Adr | ninistration                         | 96  |
|   | 9.2.1   | General                              | 96  |
|   | 9.2.2   | Troubleshoot                         | 97  |
|   | 9.2.3   | Backup                               | 98  |
|   | 9.2.4   | Diagnostics                          | 100 |
|   | 9.2.5   | Overview                             | 101 |

|    | 9.2.6 | Monitoring  | 101 |
|----|-------|-------------|-----|
| 9. | 3 Us  | ser scripts | 102 |
| 9. | 4 Fir | rmware      | 103 |
|    | 9.4.1 | Firmware    | 103 |
|    | 9.4.2 | FOTA        | 103 |
| 9. | 5 Lic | censes      | 104 |
| 9. | 6 Re  | eboot       | 104 |
| 10 | Devi  | ce Recovery | 105 |
| 11 | Gloss | sary        | 105 |
| 12 | Chan  | ngelog      | 107 |

# SAFETY INFORMATION

In this document you will be introduced on how to use a RUT850 router safely. We suggest you to adhere to the following recommendations in order to avoid personal injuries and or property damage.

You have to be familiar with the safety requirements before using the device!

To avoid burning and voltage caused traumas, of the personnel working with the device, please follow these safety requirements.

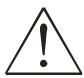

The device is intended for supply from a Limited Power Source (LPS) that power consumption should not exceed 15VA and current rating of over current protective device should not exceed 2A.

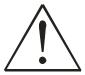

The highest transient over voltage in the output (secondary circuit) of used PSU shall not exceed 36V peak.

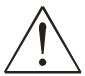

The device can be used with the Personal Computer (first safety class) or Notebook (second safety class). Associated equipment: PSU (power supply unit) (LPS) and personal computer (PC) shall comply with the requirements of standard EN 60950-1.

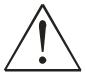

Do not mount or service the device during a thunderstorm.

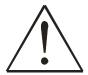

To avoid mechanical damages to the device it is recommended to transport it packed in a damage-proof pack.

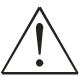

Protection in primary circuits of associated PC and PSU (LPS) against short circuits and earth faults of associated PC shall be provided as part of the building installation.

To avoid mechanical damages to the device it is recommended to transport it packed in a damage-proof pack. While using the device, it should be placed so, that its indicating LEDs would be visible as they inform in which working mode the device is and if it has any working problems.

Protection against over current, short circuiting and earth faults should be provided as a part of the building installation.

Signal level of the device depends on the environment in which it is working. In case the device starts working insufficiently, please refer to qualified personnel in order to repair this product. We recommend forwarding it to a repair center or the manufacturer. There are no exchangeable parts inside the device.

# **Device connection**

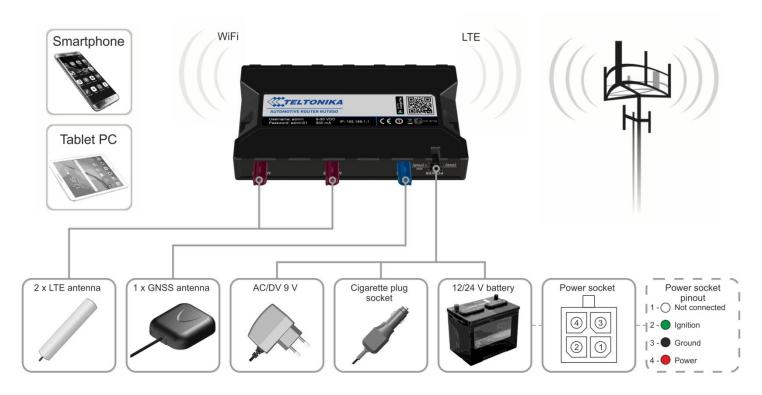

# 1 Introduction

Thank you for purchasing a RUT850 LTE router!

RUT850 is compact mobile router with high speed wireless connections.

This router is ideal for people who'd like to share their internet on the go, as it is not restricted by a cumbersome cable connection.

# 2 Specifications

#### 2.1 Wi-Fi

- IEEE 802.11b/g/n WiFi standards
- AP and STA modes
- 64/128-bit WEP, WPA, WPA2, WPA&WPA2 encryption methods
- 2.401-2.495 Ghz WiFi frequency range\*
- 20dBm max WiFi TX power
- SSID stealth mode and access control based on MAC address

#### 2.2 Hardware

- LTE
- WiFi
- GNSS\*\*
- 9 30 VDC
- Internal WiFi Antenna
- Input for Ignition
- SIM Card Drawer

# 2.3 Electrical, Mechanical & Environmental

- Dimensions (H x W x D) 131mm x 79mm x 18mm
- Weight 110g
- Input voltage range 9 30VDC
- Overvoltage protection up to continuous 60 VDC
- Power consumption < 5W
- Operating temperature -40 °C to 75 °C
- Storage temperature -45 °C to 80 °C
- Operating humidity 10% to 90% Non-condensing
- Storage humidity 5% to 95% Non-condensing

<sup>\*</sup>Supported frequency bands are dependent on geographical location and may not be available in all markets.

<sup>\*\*</sup>Versions without GNSS are available.

# 2.4 Overvoltage protection

RUT850 has TVS diode in it's power input circuit, which protects device from overvoltage. TVS diode completely disconnects device from power if voltage exceeds 34V.

Maximum voltage, which TVS diode can handle is 60 VDC. Voltage up to 60V can be supplied to the router for unlimited amount of time without damaging the device. If voltage is higher than 60V, then it can only be supplied for up to 10us.

# 3 Setting up your router

# 3.1 Installation

After you unpack the box, follow the steps, documented below, in order to properly connect the device. For better Wi-Fi performance, put the device in clearly visible spot, as obstacles such as walls and door hinder the signal.

- 1. First assemble your router by attaching the necessary antennas and inserting the SIM card.
- 2. To power up your router, please use the power adapter included in the box. (IMPORTANT: Using a different power adapter can damage and void the warranty for this product.).

#### 3.1.1 Front Panel and Back Panel

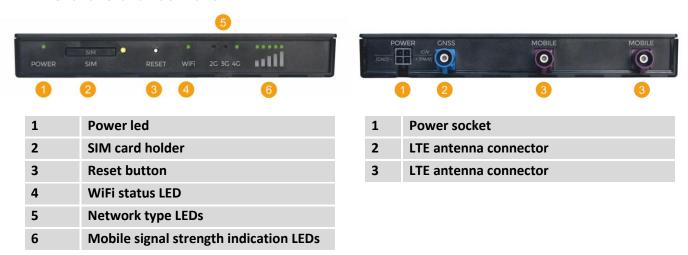

#### 3.1.2 Connection status LED indication

Explanation of connection status LED indication:

- 1. Signal strength status LED's constant blinking every 500 ms: router is turning on;
- 2. WiFi LED turned on/off: WiFI enabled/disabled;
- 3. 2G, 3G and 4G LED's constant blinking every 1 sec: no SIM or bad PIN;
- 4. 2G/3G/4G LED's blinking every 1 sec: connected 2G/3G/4G, but no data session established;
- 5. Blinking from 2G LED to 4G LED repeatedly: SIM holder not inserted;
- 6. 2G/3G/4G LED turned on: connected 2G/3G/4G with data session;
- 7. 2G/3G/4G LED blinking rapidly: connected 2G/3G/4G with data session and data is being transferred.

#### 3.1.3 Hardware installation

1. Push SIM card holder button, pull out the SIM holder, then insert SIM card which was given by your ISP (Internet Service Provider) and push in the SIM holder. Correct SIM card orientation is shown in the picture.

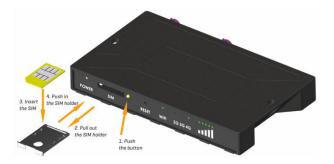

- 2. Attach LTE antennas.
- 3. Connect the power adapter to the socket on the front panel of the device. Then plug the other end of the power adapter into power source.
- 4. Connect to the device wirelessly (SSID: rut850).

# 3.1.4 Product installation

Mounting kit consist of 4 screws and double-side adhevise tape. Select a suitable surface and screw up or use double-side adhevise tape for attaching the product. See examples below:

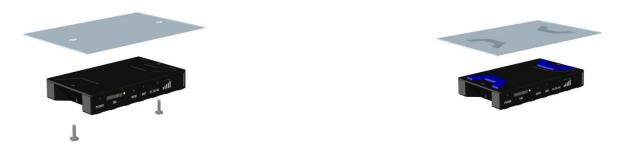

Here are couple examples of location for the installation places in vehicle:

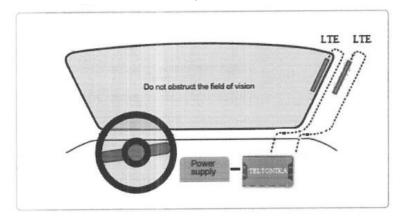

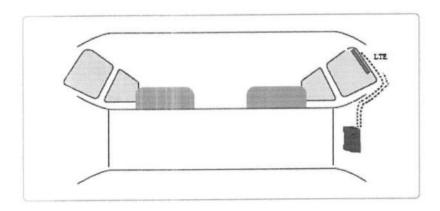

# 3.2 Logging in

After you're complete with the setting up as described in the section above, you are ready to start logging into your router and start configuring it. Search wireless networks with your device. A list should pop up with all available wireless networks. Select "rut850" and click **connect**. Then we launch our favorite browser and enter the routers IP into the address field:

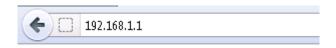

Press enter. If there are no problems you should be greeted with a login screen such as this:

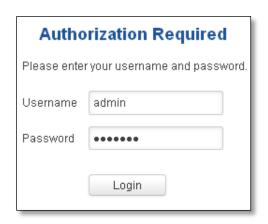

Enter the default password, which is "admin01" into the "Password" field and then either click Login with your mouse or press the Enter key. You have now successfully logged into the RUT850!

From here on out you can configure almost any aspect of your router.

# 4 Operation Modes

The RUT850 router supports various operation modes. It can be connected to the internet (WAN) via mobile or via a wireless network. When connecting to the internet, you may also backup your main WAN connection with backup connection. Any interface can act like backup if configured so. At first router uses its main WAN connection, if it is lost, then router tries to connect via backup.

| WAN    | Main WAN | Backup WAN |
|--------|----------|------------|
| Mobile | V        | V          |
| Wi-Fi  | V        | V          |

In later sections it will be explained, in detail, how to configure your router to work in a desired mode.

# 5 Powering the device from higher voltage

If you decide to power the device from higher voltage (15 - 30 VDC) please make sure that you choose power supply of high quality. Some power supplies can produce voltage peaks significantly higher than the declared output voltage, especially during connecting and disconnecting them.

While the device is designed to accept input voltage of up to 30 VDC peaks from high voltage power supplies can harm the device. If you want to use high voltage power supplies it is recommended to also use additional safety equipment to suppress voltage peaks from power supply.

# 6 Status

The status section contains various information, like current IP addresses of various network interfaces; the state of the routers memory; firmware version; DHCP leases; associated wireless stations; graphs indicating load, traffic, etc.; and much more.

#### 6.1 Overview

Overview section contains various information summaries.

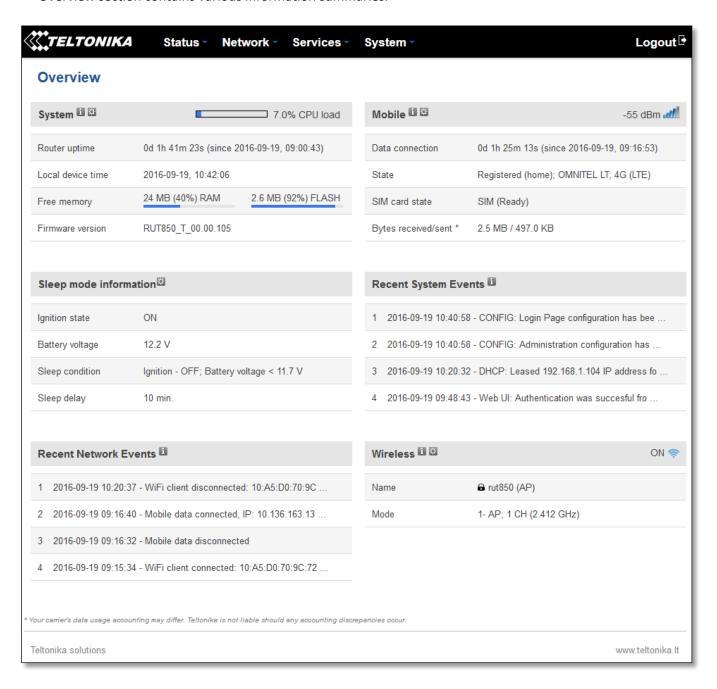

# **6.2 System Information**

The System Information tab contains data that pertains to the routers operating system.

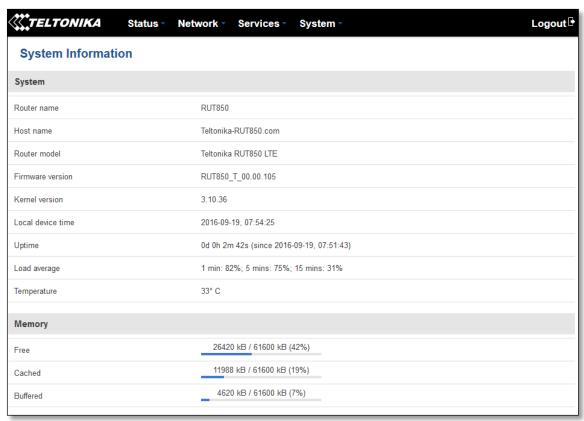

# System explanation:

|    | Field Name          | Sample value                                | Explanation                                                                                                    |
|----|---------------------|---------------------------------------------|----------------------------------------------------------------------------------------------------|
| 1. | Router Name         | RUT850                                      | Name of the router (hostname of the routers system). Can be changed in System -> Administration.                                                                                                    |
| 2. | Host name           | Teltonika-RUT850.com                        | Indicates how router will be seen by other devices on the network. Can be changed in System -> Administration.                                                                                                    |
| 3. | Router Model        | Teltonika RUT850 LTE                        | Routers model.                                                                                                    |
| 4. | Firmware<br>Version | RUT850_T_00.00.105                          | Shows the version of the firmware that is currently loaded in the router.<br>Newer versions might become available as new features are added. Use<br>this field to decide whether you need a firmware upgrade or not.                                                  |
| 5. | Kernel Version      | 3.10.36                                     | The version of the Linux kernel that is currently running on the router.                                                                                                    |
| 6. | Local Time          | 2016-09-19, 07:55:46                        | Shows the current system time. Might differ from your computer, because the router synchronizes it's time with an NTP server. Format [year-month-day, hours: minutes: seconds].                                                                                        |
| 7. | Uptime              | 0d 0h 4m 7s (since<br>2016-09-19, 07:51:43) | Indicates how long it has been since the router booted up. Reboots will reset this timer to 0. Format [day's hours minutes seconds (since yearmonth-day, hours: minutes: seconds)].                                                                                    |
| 8. | Load Average        | 1 min: 93%; 5 mins: 79%; 15 mins: 37%       | Indicates how busy the router is. Let's examine some sample output: "1 min: 22%, 5 mins: 13%, 15 mins: 20%". The first number mean past minute and second number 22% means that in the past minute there have been, on average, 22% processes running or waiting for a |

|    |             |       | resource.            |
|----|-------------|-------|----------------------|
| 9. | Temperature | 33° C | Device's temperature |

# **Memory explanation:**

|    | Field Name | Sample Value              | Explanation                                                                                                    |
|----|------------|---------------------------|----------------------------------------------------------------------------------------------------|
| 1. | Free       | 26216 kB / 61600 kB (42%) | The amount of memory that is completely free. Should this rapidly decrease or get close to 0, it would indicate that the router is running out of memory, which could cause crashes and unexpected reboots. |
| 2. | Cached     | 11988 kB / 61600 kB (19%) | The size of the area of memory that is dedicated to storing frequently accessed data.                                                                                                    |
| 3. | Buffered   | 4620 kB / 61600 kB (7%)   | The size of the area in which data is temporarily stored before moving it to another location.                                                                                                    |

# **6.3 Network Information**

# 6.3.1.1 Mobile

Display information about mobile modem connections.

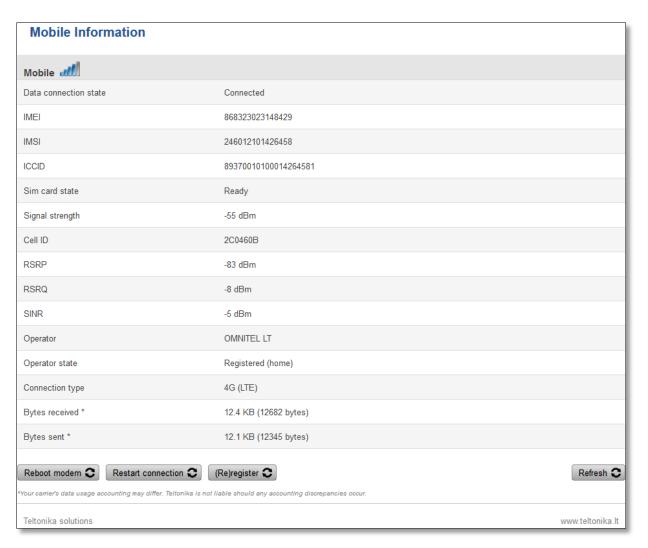

# Mobile information:

|     | Field Name      | Sample Value          | Explanation                                                           |
|-----|-----------------|-----------------------|-----------------------------------------------------------------------|
| 1.  | Data connection | Connected             | Mobile data connection status                                         |
|     | state           |                       |                                                                       |
| 2.  | IMEI            | 868323023148429       | Modem's IMEI (International Mobile Equipment Identity) number         |
| 3.  | IMSI            | 246012101426458       | IMSI (International Mobile Subscriber Identity) is used to identify   |
|     |                 |                       | the user in a cellular network                                        |
| 3.  | ICCID           | 8937001010001426458   | Integrated Circuit Card ID                                            |
|     |                 | 1                     |                                                                       |
| 4.  | SIM card state  | Ready                 | Indicates the SIM card's state, e.g. PIN required, Not inserted, etc. |
| 5.  | Signal strength | -55 dBm               | Received Signal Strength Indicator (RSSI). Signal's strength          |
|     |                 |                       | measured in dBm                                                       |
| 6.  | Cell ID         | 2C0460B               | ID of operator cell that device is currently connected to             |
| 7.  | RSRP            | -83 dBm               | Indicates the Reference Signal Received Power                         |
| 8.  | RSRQ            | -8 dBm                | Indicates the Reference Signal Received Quality                       |
| 9.  | SINR            | -5 dBm                | Indicates the Signal to Interference plus Noise Ratio                 |
| 10. | Operator        | OMNITEL LT            | Operator's name of the connected GSM network                          |
| 11. | Operator state  | Registered (home)     | GSM network's status                                                  |
| 12. | Connection type | 4G (LTE)              | Indicates the GSM network's access technology                         |
| 13. | Bytes received  | 12.4 KB (12682 bytes) | How many bytes were received via mobile data connection               |
| 14. | Bytes sent      | 12.1 KB (12345 bytes) | How many bytes were sent via mobile data connection                   |

# 6.3.1.2 WAN

Display information about WAN connection.

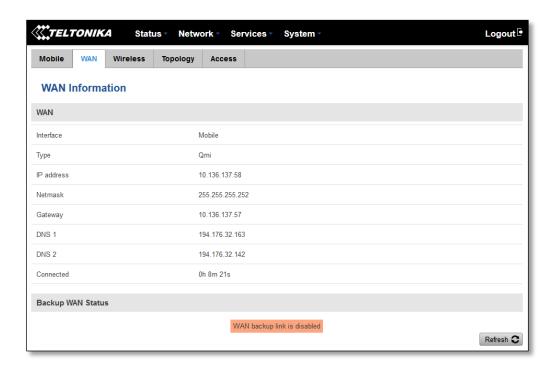

# **WAN** information:

|    | Field Name               | Sample Value      | Explanation                                                                                                    |
|----|--------------------------|-------------------|----------------------------------------------------------------------------------------------------|
| 1. | Interface                | Mobile            | Specifies through what medium the router is connecting to the internet. This can either be Wired, Mobile or Wi-Fi. |
| 2. | Туре                     | Qmi               | Specifies the type of connection. This can Static, DHCP, Qmi and etc.                                              |
| 3. | IP address               | 10.136.137.58     | The IP address that the routers uses to connect the internet.                                                      |
| 4. | WAN<br>MAC <sup>**</sup> | 00:11:22:33:44:55 | WAN MAC address                                                                                                    |
| 5. | Netmask*                 | 255.255.255.252   | Specifies a mask used to define how large the WAN network is                                                       |
| 5. | Gateway*                 | 10.136.137.57     | Indicates the default gateway, an address where traffic destined for the internet is routed to.                    |
| 6. | DNS*                     | 194.176.32.163    | Domain name server(s).                                                                                             |
| 7. | Connected*               | 0h 8m 21s         | How long the connection has been successfully maintained.                                                          |

<sup>\*-</sup>These fields show up on other connection modes.

#### **6.3.1.3** Wireless

Wireless can work in two modes, Access Point (AP) or Station (STA). AP is when the wireless radio is used to create an Access Point that other devices can connect to. STA is when the radio is used to connect to an Access Point via WAN.

#### 6.3.1.3.1 Station

Display information about wireless connection (Station mode).

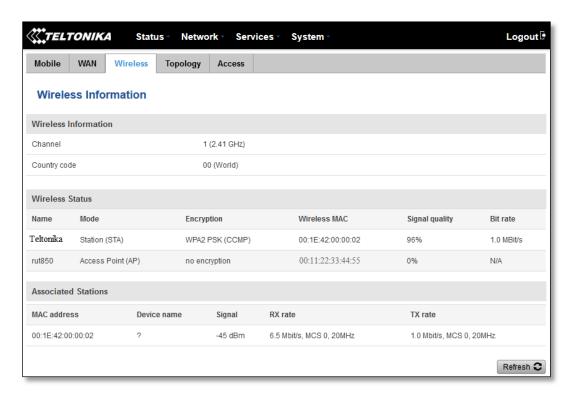

<sup>\*\* -</sup> Exclusively to Modes with DHCP.

# **Client mode information**

|    | Field Name     | Sample Value      | Explanation                                                                                                    |
|----|----------------|-------------------|----------------------------------------------------------------------------------------------------|
| 1. | Channel        | 1 (2.41 GHz)      | The channel that the AP, to which the router is connected to, uses. Your wireless radio is forced to work in this channel in order to maintain the connection.                                                                   |
| 2. | Country code   | 00 (World)        | Country code.                                                                                                    |
| 3. | SSID           | Teltonika         | The SSID that the AP, to which the routers is connected to, uses.                                                                                                    |
| 4. | Mode           | Station (STA)     | Connection mode – Client indicates that the router is a client to some local AP.                                                                                                    |
| 5. | Encryption     | WPA2 PSK (CCMP)   | The AP, to which the router is connected to, dictates the type of encryption.                                                                                                    |
| 6. | Wireless MAC   | 00:1E:42:00:00:02 | The MAC address of the access points radio.                                                                                                    |
| 7. | Signal Quality | 96%               | The quality between routers radio and some other device that is connecting to the router. Will show 0% if no devices are trying to connect or are currently maintaining a connection.                                            |
| 8. | Bit rate       | 1.0 MBit/s        | The physical maximum possible throughput that the routers radio can handle. Keep in mind that this value is cumulative - The bit rate will be shared between the router and other possible devices that connect to the local AP. |

# **6.3.1.3.2** Access Point

Display information about wireless connection (Access Point mode).

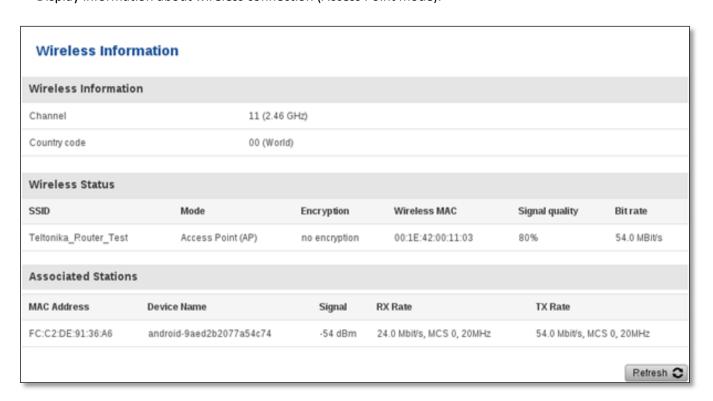

# **Wireless AP information**

|    | Field Name     | Sample Value          | Explanation                                                               |
|----|----------------|-----------------------|---------------------------------------------------------------------------|
| 1. | Channel        | 11 (2.46 GHz)         | The channel which is used to broadcast the SSID and to establish new      |
|    |                |                       | connections to devices.                                                   |
| 2. | Country code   | 00(World)             | Country code.                                                             |
| 3. | SSID           | Teltonika_Router_Test | The SSID that is being broadcast. Other devices will see this and will be |
|    |                |                       | able to use to connect to your wireless network.                          |
| 4. | Mode           | Access Point (AP)     | Connection mode – Master indicates that you router is an access           |
|    |                |                       | point.                                                                    |
| 5. | Encryption     | No Encryption         | The type of encryption that the router will use to authenticate,          |
|    |                |                       | establish and maintain a connection.                                      |
| 6. | Wireless MAC   | 00:1E:42:00:00:03     | MAC address of your wireless radio.                                       |
| 7. | Signal Quality | 80%                   | The quality between routers radio and some other device that is           |
|    |                |                       | connecting to the router. Will show 0% if no devices are trying to        |
|    |                |                       | connect or are currently maintaining a connection.                        |
| 8. | Bit rate       | 54.0 MBit/s           | The bit rate will be shared between all devices that connect to the       |
|    |                |                       | routers wireless network.                                                 |

Additional note: MBit/s indicates the bits not bytes. To get the throughput in bytes divide the bit value by 8, for e.g. 54MBits/s would be 6.75MB/s (Mega Bytes per second).

# **6.3.1.4** Associated Stations

Outputs a list of all devices and their MAC addresses that are maintain a connection with your router right now.

This can either be the information of the Access Point that the router is connecting to in STA mode or a list of all devices that are connecting to the router in AP mode:

|    | Field Name  | Sample Value             | Explanation                                                                  |
|----|-------------|--------------------------|------------------------------------------------------------------------------|
| 1. | MAC Address | FC:C2:DE:91:36:A6        | Associated station's MAC (Media Access Control) address                      |
| 2. | Device Name | Android-9aed2b2077a54c74 | DHCP client's hostname                                                       |
| 3. | Signal      | -54dBm                   | Received Signal Strength Indicator (RSSI). Signal's strength measured in dBm |
| 4. | RX Rate     | 24.0Mbit/s, MCS 0, 20MHz | The rate at which packets are received from associated station               |
| 5. | TX Rate     | 54.0Mbit/s, MCS 0, 20MHz | The rate at which packets are sent to associated station                     |

# **6.3.1.5 Topology**

Network scanner allows you to quickly retrieve information about network devices. When router is configured to use Mobile as WAN and Connection type is selected "PPP", then possible to scan only the LAN side.

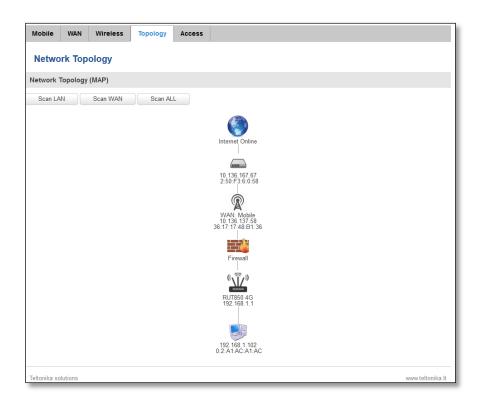

# **6.3.1.6** Access

Display information about local and remote active connections status.

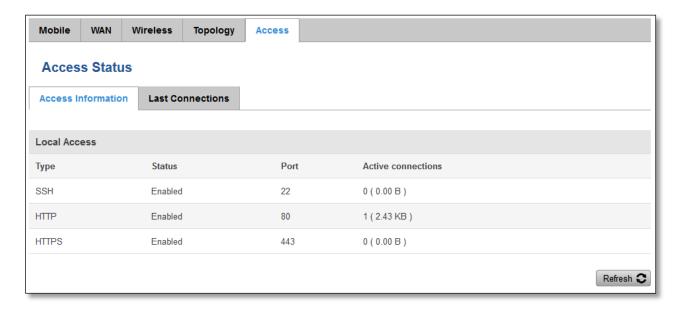

|    | Field Name  | Sample Value         | Explanation                                                      |
|----|-------------|----------------------|------------------------------------------------------------------|
| 1. | Туре        | SSH; HTTP; HTTPS     | Type of connection protocol                                      |
| 2. | Status      | Disabled/Enabled     | Connection status                                                |
| 3. | Port        | 22; 80; 443          | Connection port used                                             |
| 4. | Active      | O(0.00B);1(9.26 KB); | Count of active connections and amount of data transmitted in KB |
|    | Connections | 6(558.12 KB)         |                                                                  |

<sup>\*\*-</sup>Exclusive to other Modes with Slave.

#### 6.3.1.6.1 Last Connections

Displays information about local and remote last 3 connections status

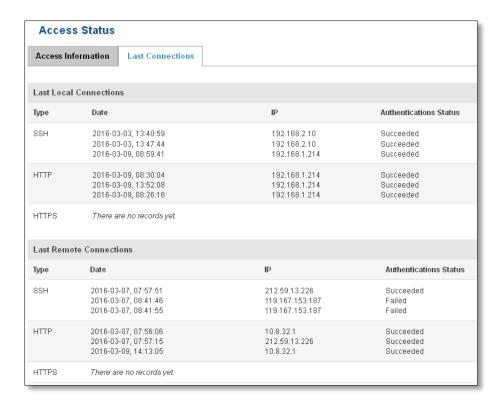

|    | Field Name      | Sample Value         | Explanation                                   |
|----|-----------------|----------------------|-----------------------------------------------|
| 1. | Туре            | SSH; HTTP; HTTPS     | Type of connection protocol                   |
| 2. | Date            | 2016-03-03, 13:40:59 | Date and time of connection                   |
| 3. | IP              | 192.168.2.10         | IP address from which the connection was made |
| 4. | Authentications | Failed; Succeed      | Status of authentication attempt              |
|    | Status          |                      |                                               |

# 6.4 Device information

The page displays factory information that was written into the device during manufacturing process.

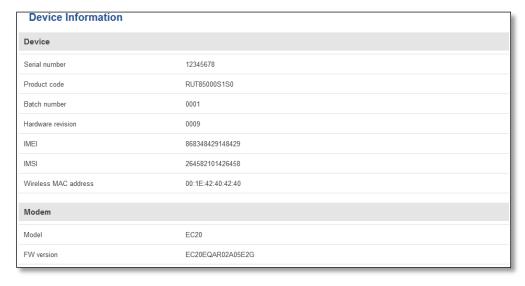

|     | Field Name        | Sample Value      | Explanation                                            |
|-----|-------------------|-------------------|--------------------------------------------------------|
| 1.  | Serial number     | 12345678          | Serial number of the device                            |
| 2.  | Product code      | RUT85000S1S0      | Product code of the device                             |
| 3.  | Batch number      | 0001              | Batch number used during device's manufacturing        |
|     |                   |                   | process                                                |
| 4.  | Hardware revision | 0009              | Hardware revision of the device                        |
| 5.  | IMEI              | 860461024164561   | Identification number of the internal modem            |
| 6.  | IMSI              | 246020100070220   | Subscriber identification number of the internal modem |
| 6.  | Ethernet LAN MAC  | 3E:83:6F:84:E1:A4 | MAC address of the Ethernet LAN ports                  |
| 7.  | Ethernet WAN MAC  | AE:F4:F3:5B:9D:CC | MAC address of the Ethernet WAN port                   |
| 8.  | Wireless MAC      | 00:1E:42:40:42:40 | MAC address of the Wi-Fi interface                     |
| 9.  | Model             | EC20              | Router's modem model                                   |
| 10. | FW version        | EC20EQAR02A05E2G  | Router's modem firmware version                        |

# 6.5 Services

The page displays usage of the available services.

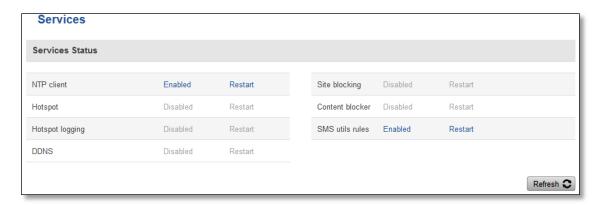

# 6.6 Routes

The page displays ARP table and active IP routes of the device.

# 6.6.1 ARP

Show the routers active ARP table. An ARP table contains recently cached MAC addresses of every immediate device that was communicating with the router.

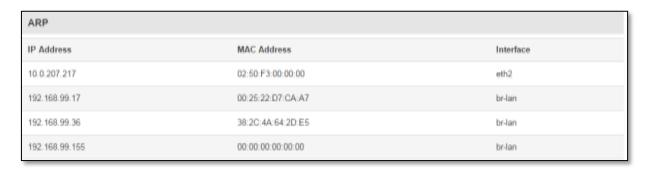

|    | Field Name  | Sample Value      | Explanation                                                                                    |
|----|-------------|-------------------|------------------------------------------------------------------------------------------------|
| 1. | IP Address  | 192.168.99.17     | Recently cashed IP addresses of every immediate device that was communicating with the router  |
| 2. | MAC Address | 00:25:22:D7:CA:A7 | Recently cached MAC addresses of every immediate device that was communicating with the router |
| 3. | Interface   | br-lan            | Interface used for connection                                                                  |

# 6.6.2 Active IP-Routes

Show the routers routing table. The routing table indicates where a TCP/IP packet, with a specific IP address, should be directed to.

| Active IP Routes |                 |              |        |
|------------------|-----------------|--------------|--------|
| Network          | Target          | IP Gateway   | Metric |
| ppp              | 0.0.0.0/0       | 10.0.207.217 | 0      |
| ppp              | 10.0.207.216/29 | 0.0.0.0      | 0      |
| ppp              | 10.0.207.217    | 0.0.0.0      | 0      |
| lan              | 192.168.99.0/24 | 0.0.0.0      | 0      |

|    | Field Name | Sample Value    | Explanation                                                                     |
|----|------------|-----------------|---------------------------------------------------------------------------------|
| 1. | Network    | ррр             | Interface to be used to transmit TCP/IP packets through                         |
| 2. | Target     | 192.168.99.0/24 | Indicates where a TCP/IP packet, with a specific IP address, should be directed |
| 3. | IP Gateway | 0.0.0.0         | Indicates through which gateway a TCP/IP packet should be directed              |
| 4. | Metric     | 0               | Metric number indicating interface priority of usage                            |

# 6.7 Graphs

Real-time graphs show how various statistical data changes over time.

# 6.7.1 Mobile Signal Strength

Displays mobile signal strength variation in time (measured in dBm)

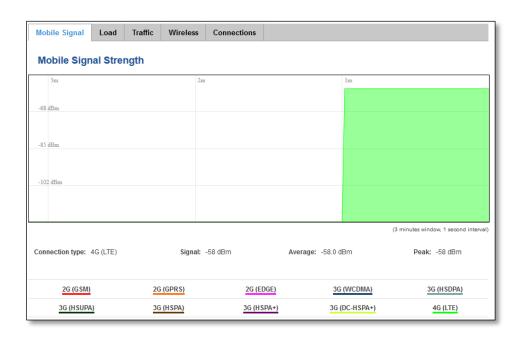

|    | Field Name      | Sample Value | Explanation                    |
|----|-----------------|--------------|--------------------------------|
| 1. | Connection type | 4G (LTE)     | Type of mobile connection used |
| 2. | Signal          | -58 dBm      | Current signal strength value  |
| 3. | Average         | -58.0 dBm    | Average signal strength value  |
| 4. | Peak            | -58 dBm      | Peak signal strength value     |

#### 6.7.2 Realtime Load

This tri-graph illustrates average CPU load values in real time. The graph consists out of three color coded graphs, each one corresponding to the average CPU load over 1 (red), 5 (orange) and 15 (yellow) most recent minutes.

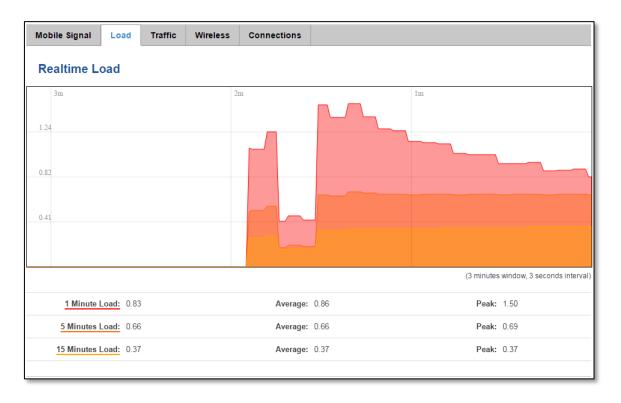

|    | Field Name             | Sample Value | Explanation                                               |
|----|------------------------|--------------|-----------------------------------------------------------|
| 1. | 1/5/15 Minutes<br>Load | 0.83         | Time interval for load averaging, colour of the diagram   |
| 2. | Average                | 0.86         | Average CPU load value over time interval (1/5/15 Minute) |
| 3. | Peak                   | 1.50         | Peak CPU load value of the time interval                  |

#### 6.7.3 Realtime Traffic

This graph illustrates average system inbound and outbound traffic over the course of ~3 minutes; each new measurement is taken every 3 seconds. The graph consists out of two colors coded graphs (green graph shows the outbound traffic, blue graph shows inbound traffic). Although not graphed, the page also displays peak loads and average of inbound and outbound traffic.

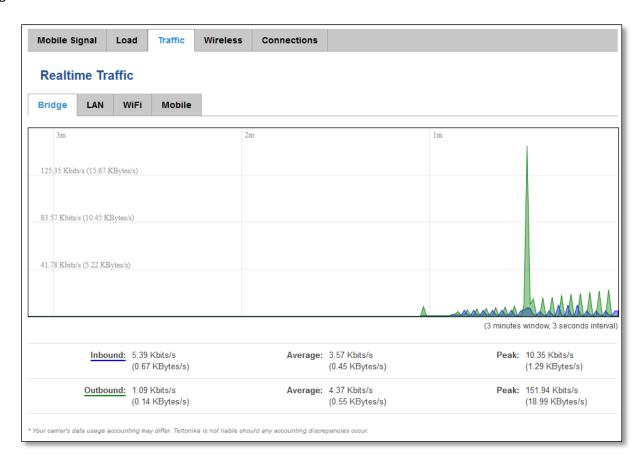

|    | Field Name | Explanation                                                                             |
|----|------------|-----------------------------------------------------------------------------------------|
| 1. | Bridge     | Cumulative graph, which encompasses wired Ethernet LAN and the wireless network.        |
| 2. | LAN        | Graphs the total traffic that passes through both LAN network interfaces.               |
| 4. | Wi-Fi      | Shows the amount of traffic that has been sent and received through the wireless radio. |
| 5. | Mobile     | Graphs the amount of traffic which passed through the mobile network connection.        |

# **6.7.4 Realtime Wireless**

Display the wireless radio signal, signal noise and theoretical maximum channel permeability. Average and peak signal levels are displayed.

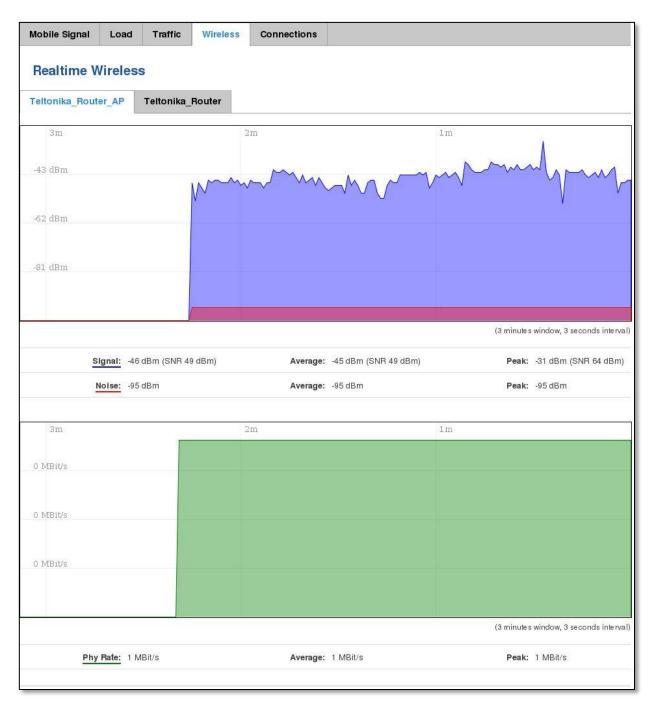

# **6.7.5** Realtime Connections

Displays currently active network connections with the information about network, protocol, source and destination addresses, transfer speed.

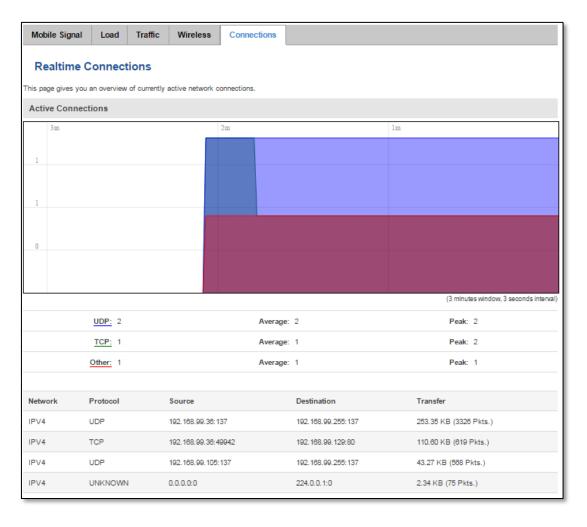

# 6.8 Mobile Traffic

Displays mobile connection data sent and received in KB of this day, week, Month.

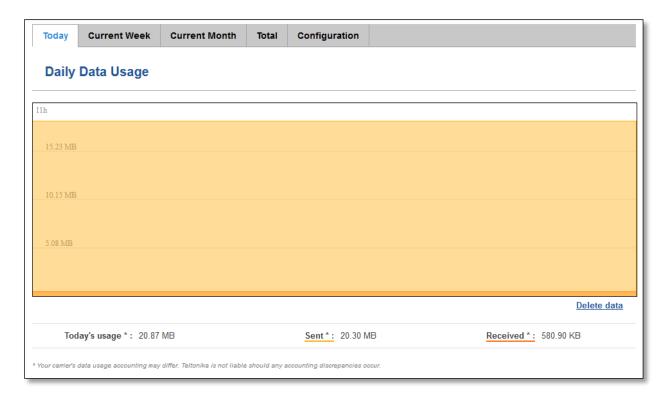

By default mobile traffic usage logging is disabled. To use this functionality is needed to enable it.

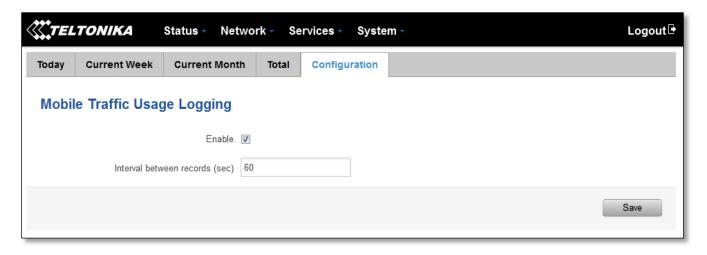

|    | Field Name       | Sample Value   | Explanation                                           |
|----|------------------|----------------|-------------------------------------------------------|
| 1. | Enable           | Enable/Disable | Make a functionality active/inactive                  |
| 2. | Interval between | 60             | The interval between logging records (minimum 60 sec) |
|    | records (sec)    |                |                                                       |

# 6.9 Speed Test

Speed test is a tool for measuring your internet connection upload and download speeds. You can select servers for manual testing, or use auto test.

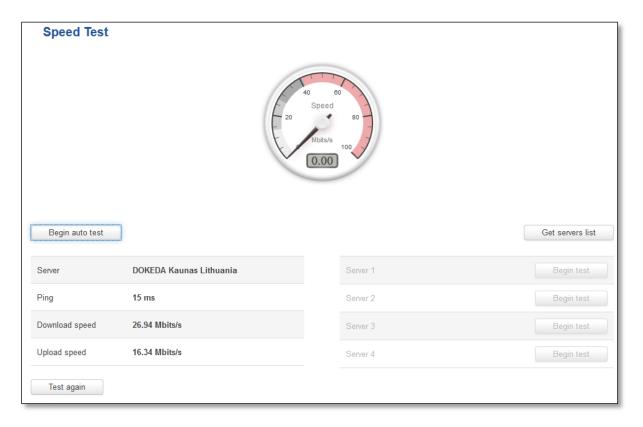

# 6.10 Events Log

Event log displays such actions as: login, reboot, firmware flashing and reset.

#### 6.10.1 All Events

Display all router events, their types and time of occurrence.

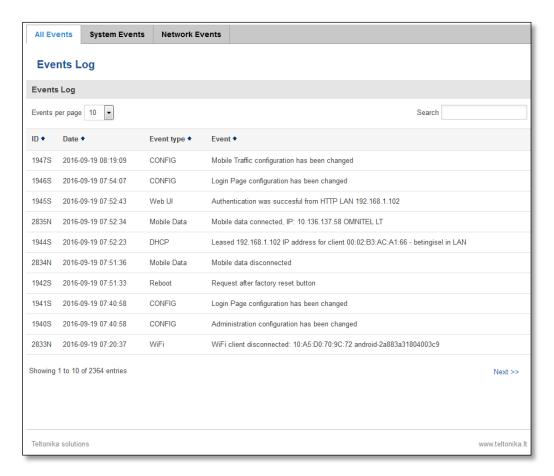

# 6.10.2 System Events

Display all system events, their type and time of occurrence. Events include authentication or reboot requests, incoming and outgoing SMS and calls, Mails, Configuration changes, DHCP events.

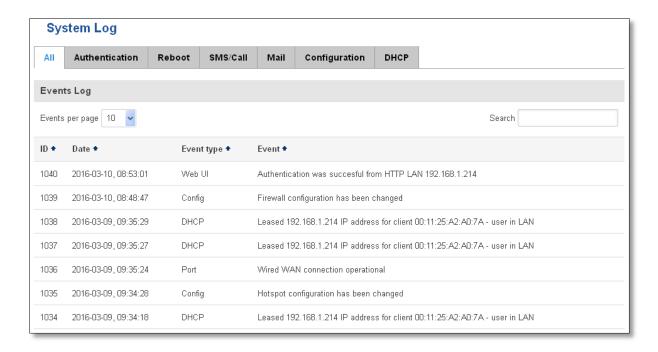

# 6.10.3 Network Events

Display information about recent network events like connection status change, lease status change, network type or operator change.

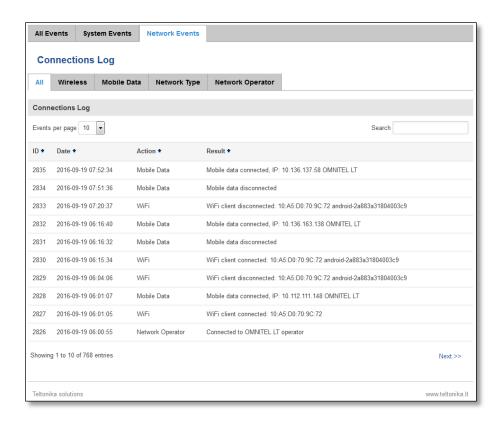

# 7 Network

# 7.1 Mobile

# 7.1.1 General

# 7.1.1.1 Mobile configuration

Here you can configure mobile settings which are used when connecting to your local 3G/LTE network.

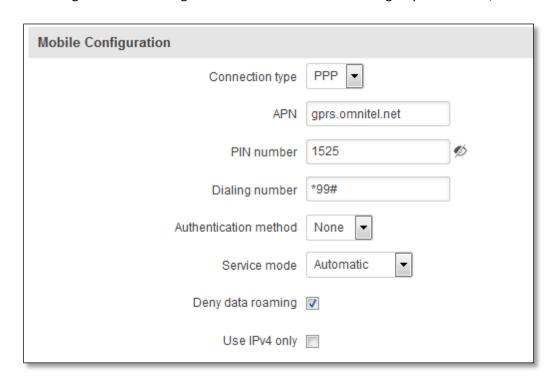

|    | Field Name            | Sample value                                                | Explanation                                                                                                    |
|----|-----------------------|-------------------------------------------------------------|----------------------------------------------------------------------------------------------------|
| 1. | Connection type       | PPP / QMI                                                   | PPP mode uses dialling number to establish data connection.  QMI mode (default) does not use dialling and PPP protocol to establish data connection it is usually faster than PPP mode.                                                         |
| 2. | APN                   | gprs.omnitel.net                                            | <b>Access Point Name</b> (APN) is a configurable network identifier used by a mobile device when connecting to a GSM carrier.                                                                                                    |
| 4. | PIN number            | "1234" or any number<br>that falls between 0000<br>and 9999 | A <b>personal identification number</b> is a secret numeric password shared between a user and a system that can be used to authenticate the user to the system.                                                                                |
| 5. | Dialing<br>number     | *99#                                                        | Dialling number is used to establish a mobile PPP (Point-to-Point-Protocol) connection.                                                                                                    |
| 6. | Authentication method | CHAP, PAP or none                                           | Authentication method, which your carrier uses to authenticate new connections. (This selection is unavailable on the alternate model)                                                                                                    |
| 7. | Username              | "username"                                                  | Your username that you would use to connect to your carriers network. This field becomes available when you select an authentication method (i.e. authentication method is not "none"). These fields are always enabled on the alternate model. |
| 8. | Password              | "password"                                                  | Your password that you would use to connect to your carriers network. This field becomes available when you select an                                                                                                    |

|     |                   |                                               | authentication method (i.e. authentication method is not "none").  These fields are always enabled on the alternate model.                                                                                                    |
|-----|-------------------|-----------------------------------------------|----------------------------------------------------------------------------------------------------|
| 9.  | Service mode      | 2G only, 3G only, 4G (LTE) only or automatic. | Your network preference. If your local mobile network supports 2G, 3G and 4G (LTE) you can specify to which network you wish to connect. E.g.: If you select auto, then the router will connect to the network that provides better connectivity. |
| 10. | Deny data roaming | Enable/Disable                                | If enabled this function prevents the device from establishing mobile data connection while not in home network.                                                                                                    |
| 11. | Use IPv4 only     | Enable / Disable                              | If enabled this function makes the device to use only IPv4 settings when connecting to operator.                                                                                                    |

Warning: If an invalid PIN number was entered (i.e. the entered PIN does not match the one that was used to protect the SIM card), your SIM card will get blocked. To avoid such mishaps it is highly advised to use an unprotected SIM. If you happen to insert a protected SIM and the PIN number is incorrect, your card won't get blocked immediately, although after a couple of reboots OR configuration saves it will.

#### 7.1.1.2 Mobile Data On Demand

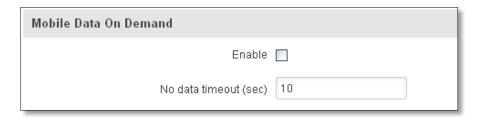

|    | Field name   | Possible values | Explanation                                                                                        |
|----|--------------|-----------------|----------------------------------------------------------------------------------------------------|
| 1. | Enable       | Enable/Disable  | Mobile Data On Demand function enables you to keep mobile data connection on only when it's in use |
| 2. | No data      | 1-9999999       | A mobile data connection will be terminated if no data is transferred during the                   |
|    | timeout(sec) |                 | timeout period                                                                                     |

#### 7.1.1.3 Force LTE network

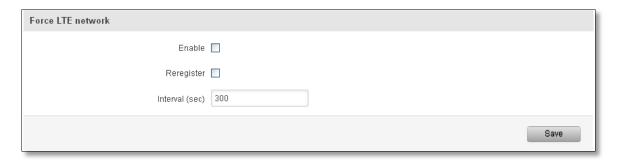

|    | Field name     | Possible       | Explanation                                                                                                    |  |
|----|----------------|----------------|----------------------------------------------------------------------------------------------------|--|
|    |                | values         |                                                                                                    |  |
| 1. | Enable         | Enable/Disable | Enable/disable try to connect to LTE network every x seconds (used only if service mode is set to 4G (LTE) preferred) |  |
| 2. | Reregister     | Enable/Disable | If this enabled, modem will be reregister before try to connect to LTE network                                        |  |
| 3. | Interval (sec) | 180 - 3600     | Time in seconds between tries to connect to LTE network. Range [180-3600]                                             |  |

# 7.1.2 Network Operators

# 7.1.2.1 Network Operators

This function lets you Scan, Select and enter manual Network Operator to which router should connect. Function will provide great utility when router is in Roaming conditions.

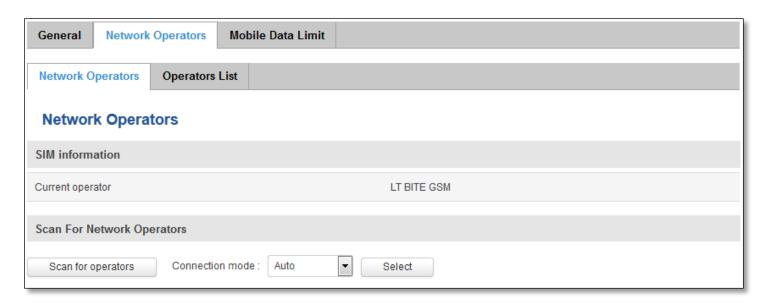

|    | Field Name       | Sample Value | Explanation                                  |
|----|------------------|--------------|----------------------------------------------|
| 2. | Current operator | LT BITE GSM  | Operator's name of the connected GSM network |

Note: after clicking Scan for operators' button- You will lose current mobile connection! For changing network operator status have to be available. There is manual connection to network operator, you have to fill numeric name, and it's have to be available.

# 7.1.2.2 Operator List

This function lets to create white list/black list based on operator's code.

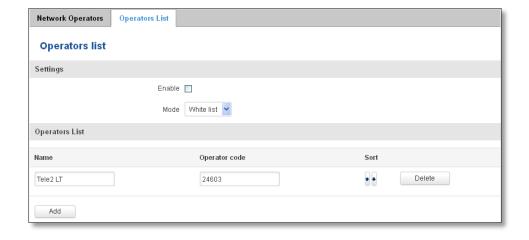

|    | Field name    | Possible values       | Explanation                                                                                                    |
|----|---------------|-----------------------|----------------------------------------------------------------------------------------------------|
| 1. | Enable        | Enable/Disable        | Enable/disable operators blocking                                                                                                    |
| 2. | Mode          | White list/Black list | White list - allows every operator on the list and blocks everything else.  Black list – block every operator on the list and allow everything else |
| 3. | Name          | Tele2 LT              | Operator's name                                                                                                    |
| 4. | Operator code | 24603                 | Operator's code                                                                                                    |

#### 7.1.3 Mobile Data Limit

This function lets you limit maximum amount of data transferred on WAN interface in order to minimize unwanted traffic costs.

# 7.1.3.1 Data Connection Limit Configuration

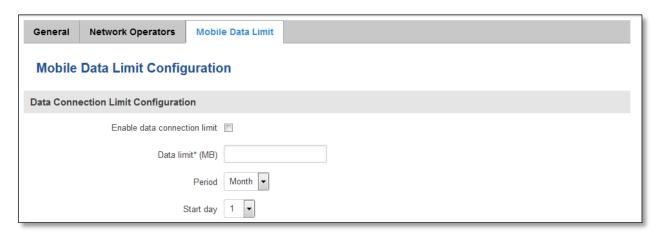

|    | Field Name                   | Sample value   | Explanation                                                     |
|----|------------------------------|----------------|-----------------------------------------------------------------|
| 1. | Enable data connection limit | Enable/Disable | Disables mobile data when a limit for current period is reached |
| 2. | Data limit* (MB)             | 200            | Disable mobile data after limit value in MB is reached          |
| 3. | Period                       | Month/Week/Day | Period for which mobile data limiting should apply              |
| 4. | Start day/ Start hour        | 1              | A starting time for mobile data limiting period                 |

<sup>\*</sup> Your carrier's data usage accounting may differ. Teltonika is not liable should any accounting discrepancies occur.

# 7.1.3.2 SMS Warning Configuration

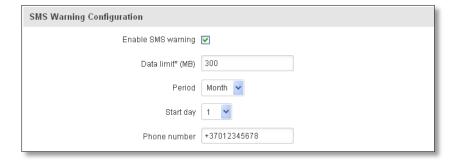

|    | Field Name            | Sample value   | Explanation                                                                                 |  |  |
|----|-----------------------|----------------|---------------------------------------------------------------------------------------------|--|--|
| 1. | Enable SMS warning    | Enable/Disable | Enables sending of warning SMS message when mobile data limit for current period is reached |  |  |
| 2  | Data !::+* (AAD)      | 200            |                                                                                             |  |  |
| 2. | Data limit* (MB)      | 300            | Send warning SMS message after limit value in MB is reached                                 |  |  |
| 3. | Period                | Month/Week/Day | Period for which mobile data limiting should apply                                          |  |  |
| 4. | Start day/ Start hour | 1              | A starting time for mobile data limiting period                                             |  |  |
| 5. | Phone number          | +37012345678   | A phone number to send warning SMS message to, e.g. +37012345678                            |  |  |

<sup>\*</sup> Your carrier's data usage accounting may differ. Teltonika is not liable should any accounting discrepancies occur.

# **7.2 WAN**

### 7.2.1 Operation Mode

Your WAN configuration determines how the router will be connecting to the internet.

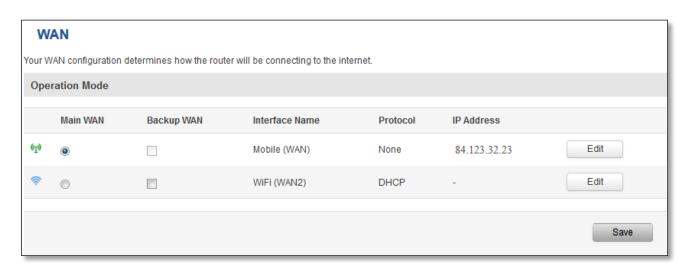

|    | Туре           | Explanation                                                                                                    |
|----|----------------|----------------------------------------------------------------------------------------------------|
| 1. | Main WAN       | Switches between Mobile, Wired and Wi-Fi interface for main WAN                                                      |
| 2. | Backup WAN     | Interface for WAN backup                                                                                             |
| 3. | Interface Name | Displays WAN interface name, and changes interface priority, the interface at the table top has the highest priority |
| 4. | Protocol       | Displays protocol used by WAN interface                                                                              |
| 5. | IP Address     | Displays IP address acquired by specific interface                                                                   |

# 7.2.2 ommon configuration

Common configuration allows you to configure your TCP/IP settings for the wan network (only if Wireless is set as WAN).

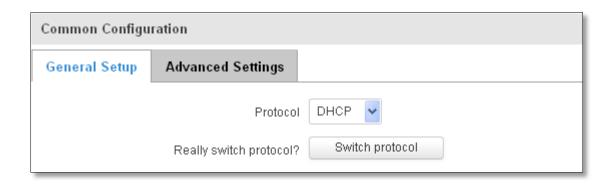

You can switch between the Static or DHCP protocol by selecting the protocol that you want to use and then pressing **Switch Protocol**.

# 7.2.2.1 General Setup

# **7.2.2.1.1** Static:

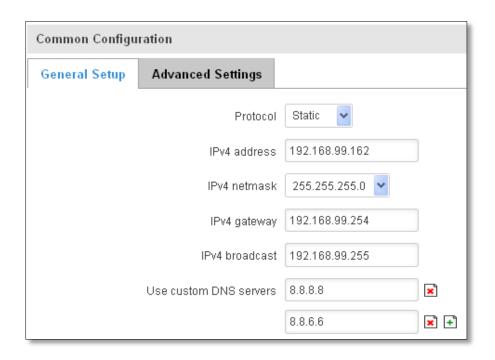

This is the configuration setup for when you select the static protocol.

|    | Filed name             | Sample         | Explanation                                                                                                    |
|----|------------------------|----------------|----------------------------------------------------------------------------------------------------|
| 1. | IPv4 address           | 192.168.99.162 | Your routers address on the WAN network                                                                                                    |
| 2. | IPv4 netmask           | 255.255.255.0  | A mask used to define how "large" the WAN network is                                                                                                    |
| 3. | IPv4 gateway           | 192.168.99.254 | Address where the router will send all the outgoing traffic                                                                                                    |
| 4. | IPv4 broadcast         | 192.168.99.255 | Broadcast address (auto generated if not set). It is best to leave this blank unless you know what you are doing.                                                                                                    |
| 5. | Use custom DNS servers | 8.8.8.8        | Usually the gateway has some predefined DNS servers. As such the router, when it needs to resolve a hostname ("www.google.com",                                                                                                    |
|    |                        | 8.8.6.6        | "www.cnn.com", etc) to an IP address, it will forward all the DNS requests to the gateway. By entering custom DNS servers the router will take care of host name resolution. You can enter multiple DNS servers to provide redundancy in case the one of the server fails. |

### 7.2.2.1.2 DHCP:

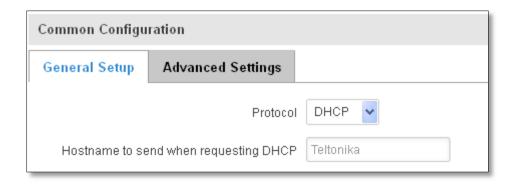

When you select the DHCP protocol you can use it as is, because most networks will not require any additional advanced configuration.

### **7.2.2.2** Advanced

These are the advanced settings for each of the protocols, if you are unsure of how to alter these attributes it is highly recommended to leave them to a trained professional:

### 7.2.2.2.1 Static

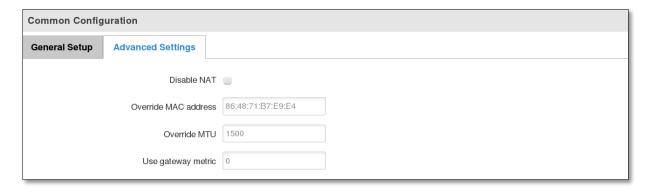

|    | Field name           | Sample value      | Explanation                                                                                                    |
|----|----------------------|-------------------|----------------------------------------------------------------------------------------------------|
| 1. | Disable NAT          | On/Off            | Toggle NAT on and off.                                                                                                    |
| 2  | Override MAC address | 86:48:71:B7:E9:E4 | Override MAC address of the WAN interface. If your ISP gives you a static IP address it might also bind it to your computers MAC address (i.e. that IP will only work with your computer). In this field you can enter your computers MAC address and fool the gateway in thinking that it is communicating with your computer. |
| 3. | Override MTU         | 1500              | <b>Maximum Transmission Unit</b> – specifies the largest possible size of a data packet.                                                                                                    |
| 4. | Use gateway metric   | 0                 | The WAN configuration by default generates a routing table entry. With this field you can alter the metric of that entry.                                                                                                    |

### 7.2.2.2. DHCP

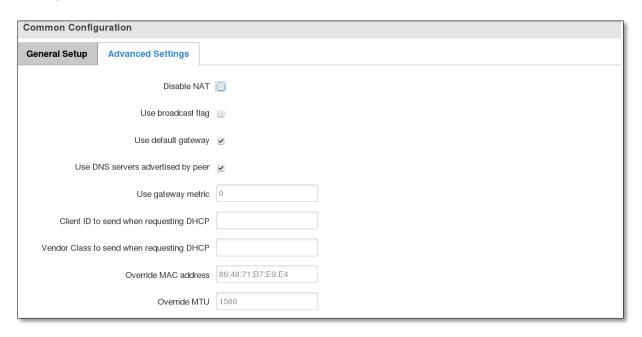

|    | Field name                                | Sample value      | Explanation                                                                                                    |
|----|-------------------------------------------|-------------------|----------------------------------------------------------------------------------------------------|
| 1. | Disable NAT                               | Enable/Disable    | If checked, router will not perform NAT (masquerade) on this interface                                                                                                    |
| 2  | Use broadcast flag                        | Enable/Disable    | Required for certain ISPs, e.g. Charter with DOCSIS 3                                                                                                    |
| 3. | Use default gateway                       | Enable/Disable    | If unchecked, no default route is configured                                                                                                    |
| 4. | Use DNS server advertised by peer         | Enable/Disable    | If unchecked, the advertised DNS server addresses are ignored                                                                                                    |
| 5. | User gateway metric                       | 0                 | The WAN configuration by default generates a routing table entry With this field you can alter the metric of that entry                                                                                                    |
| 6. | Client ID to send when requesting DHCP    |                   | Specify client ID which will be sent when requesting DHCP (Dynamic Host Configuration Protocol)                                                                                                    |
| 7. | Vendor Class to send when requesting DHCP |                   | Specify vendor class which be sent when requesting DHCP (Dynamic Host Configuration Protocol)                                                                                                    |
| 8. | Override MAC address                      | 86:48:71:B7:E9:E4 | Override MAC address of the WAN interface. If your ISP gives you a static IP address it might also bind it to your computers MAC address (i.e. that IP will only work with your computer). In this field you can enter your computers MAC address and fool the gateway in thinking that it is communicating with your computer. |
| 9. | Override MTU                              | 1500              | Maximum transmission unit – specifies the largest possible size of a data packet.                                                                                                    |

# **7.2.2.2.3** IP Aliases

IP aliases are a way of defining or reaching a subnet that works in the same space as the regular network.

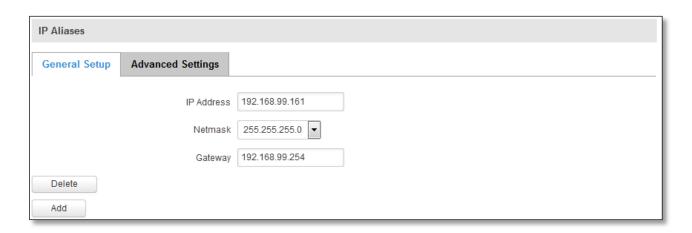

As you can see, the configuration is very similar to the static protocol; only in the example a 99th subnet is defined. Now if some device has an IP in the 99 subnet (192.168.99.xxx) and the subnets gateway metric is "higher" and the device is trying to reach the internet it will reroute it's traffic not to the gateway that is defined in common configurations but through the one that is specified in IP aliases.

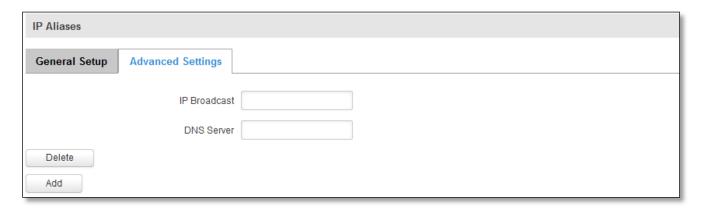

You may also optionally define a broadcast address and a custom DNS server.

### 7.2.2.4 Backup WAN configuration

Backup WAN is function that allows you to back up your primary connection in case it goes down. There can be two backup connections selected at the same time, in that case, when primary connection fails, router tries to use backup with higher priority and if that is unavailable or fails too, then router tries the backup with lower priority.

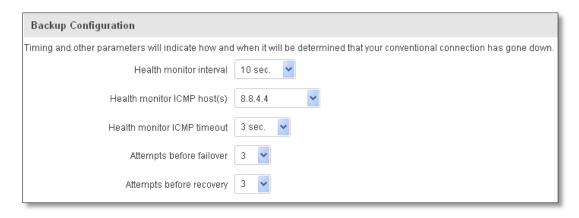

The majority of the options consist of timing and other important parameters that help determine the health of your primary connection. Regular health checks are constantly performed in the form of ICMP packets (Pings) on your

primary connection. When the connections state starts to change (READY->NOT READY and vice versa) a necessary amount of failed or passed health checks has to be reached before the state changes completely. This delay is instituted so as to mitigate "spikes" in connection availability, but it also extends the time before the backup link can be brought up or down.

|    | Field Name                  | Sample value                         | Explanation                                                                                                    |
|----|-----------------------------|--------------------------------------|----------------------------------------------------------------------------------------------------|
| 1. | Health monitor Interval     | Disable/5/10/20/30/60/120<br>Seconds | The interval at which health checks are performed                                                                                                    |
| 2. | Health monitor ICMP host(s) | Disable/DNS Server(s) /WAN GW/Custom | Where to Ping for a health check. As there is no definitive way to determine when the connection to internet is down for good, you'll have to define a host whose availability that of the internet as a whole. |
| 3. | Health monitor ICMP timeout | 1/3/4/5/10 Seconds                   | How long to wait for an ICMP request to come back. Set a higher value if your connection has high latency or high jitter (latency spikes).                                                                      |
| 4. | Attempts before failover    | 1/3/5/10/15/20                       | How many checks should fail for your WAN connection to be declared DOWN for good.                                                                                                    |
| 5. | Attempts before recovery    | 1/3/5/10/15/20                       | How many checks should pass for your WAN connection to be declared UP.                                                                                                    |

### 7.2.2.3 How do I set up a backup link?

First we must select a main link and choose one or two backup links in WAN section. Then push the "Edit" button and configure your WAN and Backup Wan settings to your liking. Click Save and wait until the settings are applied. Now in the Status -> Network Information -> WAN page there should be a status indication for the backup WAN. If everything is working correctly you should see something like this:

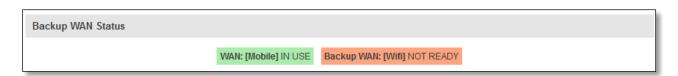

The above picture shows the status for Backup WAN configured on a wired main link. You can now simulate a downed link by simply unplugging your Ethernet WAN cable. When you've done so you should see this:

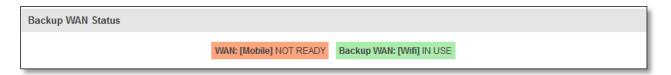

And, if you plug the cable back in you should, again, see this:

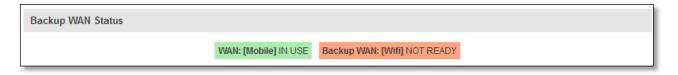

### **7.3 LAN**

This page is used to configure the LAN network, where all your devices and computers that you connect to the router will reside.

# 7.3.1 Configuration

# 7.3.1.1 General Setup

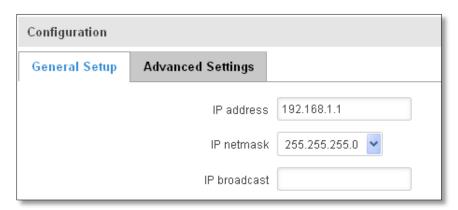

|    | Field name   | Sample value  | Explanation                                                  |
|----|--------------|---------------|--------------------------------------------------------------|
| 1. | IP address   | 192.168.1.1   | Address that the router uses on the LAN network              |
| 2  | IP netmask   | 255.255.255.0 | A mask used to define how large the LAN network is           |
| 3. | IP broadcast |               | IP broadcasts are used by BOOTP and DHCP clients to find and |
|    |              |               | send requests to their respective servers                    |

# 7.3.1.2 Advanced settings

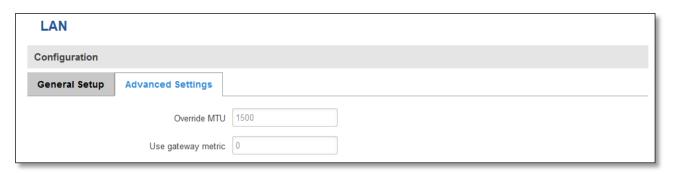

|    | Field name         | Sample value | Explanation                                            |  |  |
|----|--------------------|--------------|--------------------------------------------------------|--|--|
| 1. | Override MTU       | 1500         | MTU (Maximum Transmission Unit) specifies the largest  |  |  |
|    |                    |              | possible size of a data packet                         |  |  |
| 2. | Use gateway metric | 0            | With this field you can alter the metric of that entry |  |  |

### 7.3.2 DHCP Server

The DHCP server is the router side service that can automatically configure the TCP/IP settings of any device that requests such a service. If you connect a device that has been configured to obtain IP address automatically the DHCP server will lease an IP address and the device will be able to fully communicate with the router.

# 7.3.2.1 General Setup

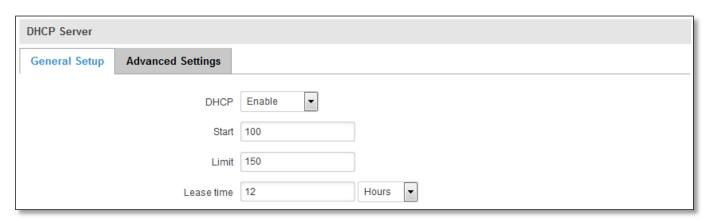

|    | Field Name | Sample value                    | Explanation                                                                                                    |
|----|------------|---------------------------------|----------------------------------------------------------------------------------------------------|
| 1. | DHCP       | Enable / Disable/<br>DHCP Relay | Manage DHCP server                                                                                                    |
| 2. | Start      | 100                             | The starting address of the range that the DHCP server can use to give out to devices. E.g.: if your LAN IP is 192.168.2.1 and your subnet mask is 255.255.255.0 that means that in your network a valid IP address has to be in the range of [192.168.2.1 – 192.168.2.254](192.168.2.0 and 192.168.2.255 are special unavailable addresses). If the Start value is set to 100 then the DHCP server will only be able to lease out addresses starting from 192.168.2.100 |
| 3. | Limit      | 150                             | How many addresses the DHCP server gets to lease out. Continuing on the above example: if the start address is 192.168.2.100 then the end address will be 192.168.2.249 [ $100 + 150 - 1 = 249$ ] ("-1" is needed, because " $100$ " is also included in the limit).                                                                                                    |
| 4. | Lease time | 12                              | How long can a leased IP be considered valid. An IP address after the specified amount of time will expire and the device that leased it out will have to request for a new one. Select Hour or Minute (minimum 2min).                                                                                                    |

# 7.3.2.2 Advanced settings

You can also define some advanced options that specify how the DHCP server will operate on your LAN network.

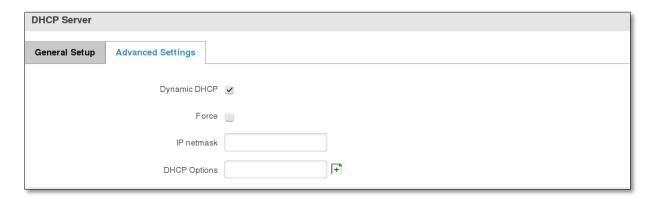

|    | Field Name   | Sample Value      | Explanation                                                                                                    |
|----|--------------|-------------------|----------------------------------------------------------------------------------------------------|
| 1. | Dynamic DHCP | Checked/Unchecked | Dynamically allocate client addresses, if set to 0 only clients present in the ${\tt ethers}$ files are served                                                                              |
| 2. | Force        | Checked/Unchecked | Forces DHCP serving even if another DHCP server is detected on the same network segment.                                                                                                    |
| 3. | IP netmask   |                   | You can override your LAN netmask here to make the DHCP server think it's serving a larger or a smaller network than it actually is.                                                        |
| 4. | DHCP Options |                   | Additional options to be added for this DHCP server. For example with '26,1470' or 'option:mtu, 1470' you can assign an MTU per DHCP. Your client must accept MTU by DHCP for this to work. |

# 7.3.2.3 Static Leases

This page is used to configure static IP leases.

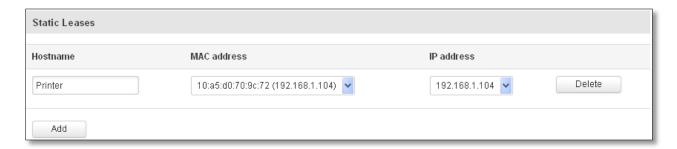

|    | Field Name  | Sample Value                      | Explanation                                |
|----|-------------|-----------------------------------|--------------------------------------------|
| 1. | Hostname    | Printer                           | Name which will be linked with IP address. |
| 2. | MAC address | 10:a5:d0:70:9c:72 (192.168.1.104) | Device MAC address                         |
| 3. | IP address  | 192.168.1.104                     | Device IP address                          |

### **7.3.2.4 IP Aliases**

# **7.3.2.4.1** General Setup

IP aliases are the way of defining or reaching a subnet that works in the same space as the regular network.

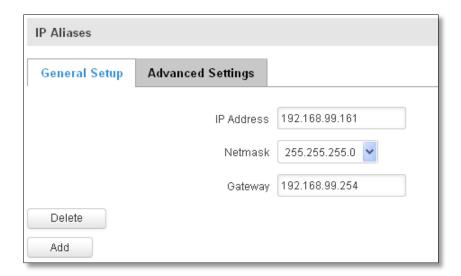

# 7.3.2.4.2 Advanced Settings

You may also optionally define a broadcast address and a custom DNS server.

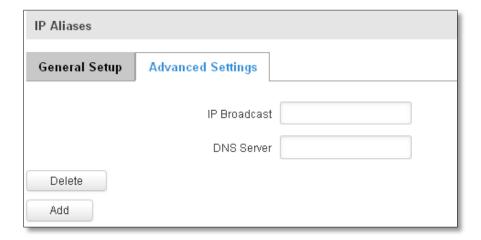

### 7.4 Wireless

On this page you can configure your wireless settings. Depending on whether your WAN mode is set to Wi-Fi or not, the page will display either the options for configuring an **Access Point** or options for configuring a **connection** to some local access point.

#### **Access Point:**

| Wireless Access Point  |                                  |                 |                      |  |      |
|------------------------|----------------------------------|-----------------|----------------------|--|------|
| Here you can configure | your wireless settings like radi | io frequency, m | node, encryption etc |  |      |
| Device Configura       | tion                             |                 |                      |  |      |
| General Setup          | Advanced Settings                |                 |                      |  |      |
|                        | Enable wireless Channel          | Auto            | •                    |  |      |
| Interface Configu      | ration                           |                 |                      |  |      |
| General Setup          | Wireless Security M              | IAC Filter      | Advanced Settings    |  |      |
|                        | Wireless name                    | rut850          |                      |  |      |
| Back to Overvi         | ew                               |                 |                      |  | Save |

Here you can see the Overview of the wireless configuration. It is divided into two main sections – device and interface. One is dedicated to configuring hardware parameters other – software.

Here you can toggle the availability of the wireless radio and the physical channel frequency.

**Important note**: As seen in the picture you should always **Save** before toggling the radio on and off.

SSID – Your wireless networks identification string. This is the name of your Wi-Fi network. When other Wi-Fi capable computers or devices scan the area for Wi-Fi networks they will see your network with this name.

Hide SSID – Will render your SSID hidden from other devices that try to scan the area.

# **7.4.1.1** Device

# 7.4.1.1.1 Advanced Settings

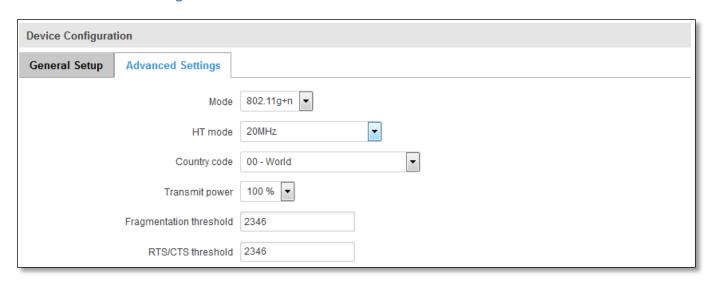

Here you can configure more advanced parameters:

|    | Field name                 | Sample value                         | Explanation                                                                                                    |
|----|----------------------------|--------------------------------------|----------------------------------------------------------------------------------------------------|
| 1. | Mode                       | Auto, b, g, g+n                      | Different modes provide different throughput and security options.                                                                                                    |
| 2. | HT mode                    | 20 MHz/40 Mhz 2nd channel above      | HT(High Throughput) mode. 40 MHz bandwidth provides better perfomance                                                                                                    |
| 3. | Country Code               | Any ISO/IEC 3166 alpha2 country code | Selecting this will help the wireless radio configure its internal parameters to meet your countries wireless regulations.                                                                                                    |
| 4. | Transmit power             | 20%/40%/60%/80%/100%                 | Select Wi-Fi signal power                                                                                                    |
| 5. | Fragmentation<br>threshold | 2346                                 | The smallest packet size that can be fragmented and transmitted by multiple frames. In areas were interference is a problem, setting a lower fragment threshold might help reduce the probability of unsuccessful packet transfers, thus increasing speed. |
| 6. | RTS/CTS Threshold          | 2346                                 | Request to send threshold. It can help resolve problems arising when several access points are in the same area, contending.                                                                                                    |

# 7.4.1.2 Interface

# **7.4.1.2.1** Security

Encryption – there are many modes of encryption, a distinctive classis pointed out below.

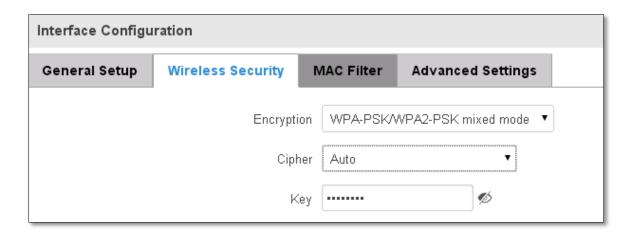

First select an encryption method: TKIP, CCMP, TKIP&CCMP and auto. Note: Some authentication methods won't support TKIP (and TKIP&CCMP) encryption. After you've selected your encryption method, you should enter your pass phrase, which must be at least 8 characters long.

#### 7.4.1.2.2 MAC-Filter

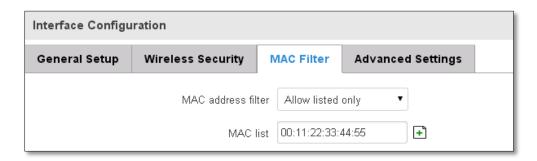

Filter – you can define a rule for what to do with the MAC list you've defined. You can either allow only the listed MACs or allow ALL, but forbid only the listed ones.

### 7.4.1.2.3 Advanced settings

Separate clients – prevents Wi-Fi clients from communicating with each other on the same subnet.

Increase TTL packet size – increase TTL packet size for incoming packets.

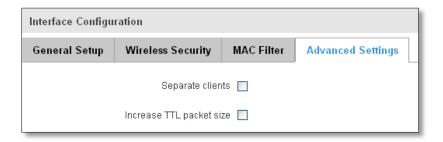

#### 7.4.1.3 Client

RUT850 can work as a Wi-Fi client. Client mode is nearly identical to AP, except for the fact that most for the options are dictated by the wireless access point that the router is connecting to. Changing them can result in an interrupted connection to an AP.

In addition to standard options you can also click the **Scan** button to rescan the surrounding area and attempt to connect to a new wireless access point.

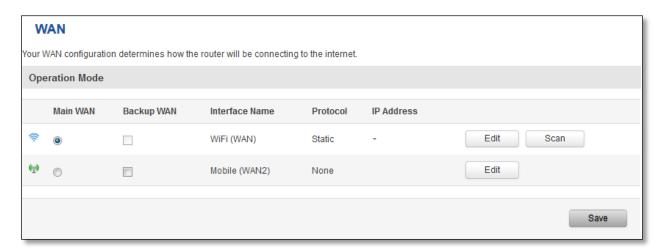

### 7.5 Firewall

In this section we will look over the various firewall features that come with RUT9.

### 7.5.1 General Settings

The routers firewall is a standard Linux iptables package, which uses routing chains and policies to facilitate control over inbound and outbound traffic.

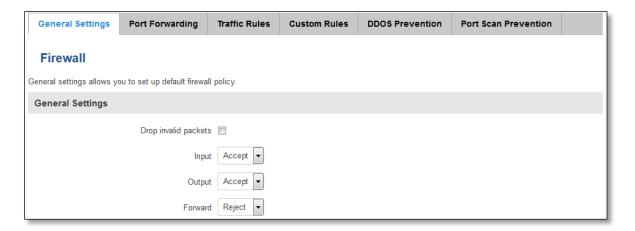

|    | Field Name           | Sample value       | Explanation                                                                              |
|----|----------------------|--------------------|------------------------------------------------------------------------------------------|
| 1. | Drop Invalid packets | Checked/Unchecked  | A "Drop" action is performed on a packet that is determined to be invalid                |
| 2. | Input                | Reject/Drop/Accept | DEFAULT* action that is to be performed for packets that pass through the Input chain.   |
| 3. | Output               | Reject/Drop/Accept | DEFAULT* action that is to be performed for packets that pass through the Output chain.  |
| 4. | Forward              | Reject/Drop/Accept | DEFAULT* action that is to be performed for packets that pass through the Forward chain. |

<sup>\*</sup>DEFAULT: When a packet goes through a firewall chain it is matched against all the rules for that specific chain. If no rule matches said packet, an according Action (either Drop or Reject or Accept) is performed.

Accept – Packet gets to continue down the next chain.

Drop – Packet is stopped and deleted.

Reject – Packet is stopped, deleted and, differently from Drop, an ICMP packet containing a message of rejection is sent to the **source** of the dropped packet.

### 7.5.2 DMZ

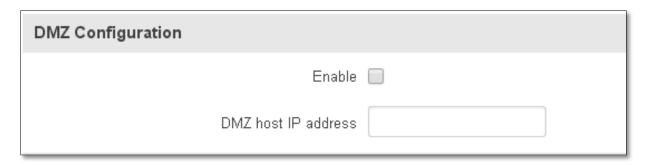

By enabling DMZ for a specific internal host (for e.g.: your computer), you will expose that host and its services to the routers WAN network (i.e. - internet).

# 7.5.3 Port Forwarding

Here you can define your own port forwarding rules.

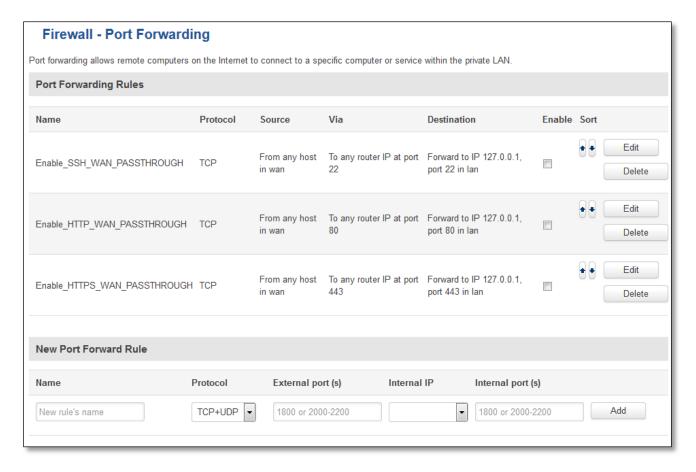

You can use port forwarding to set up servers and services on local LAN machines. The above picture shows how you can set up a rule that would allow a website that is being hosted on 192.168.1.109, to be reached from the outside by entering http://routersExternallp:12345/.

|    | Field Name          | Sample value                            | Explanation                                                                                             |
|----|---------------------|-----------------------------------------|----------------------------------------------------------------------------------------------------|
| 1. | Name                | Enable_SSH_WAN_PASSTHROUGH              | Name of the rule. Used purely to make it easier to manage rules.                                        |
| 2. | Protocol            | TCP/UDP/TCP+UDP/Other                   | Type of protocol of incoming packet.                                                                    |
| 3. | External Port       | 1-65535                                 | From this port on the WAN network the traffic will be forwarded.                                        |
| 4. | Internal IP address | IP address of some computer on your LAN | The IP address of the internal machine that hosts some service that we want to access from the outside. |
| 5. | Internal port       | 1-65535                                 | To that port on the internal machine the rule will redirect the traffic.                                |

When you click edit you can fine tune a rule to near perfection, if you should desire that.

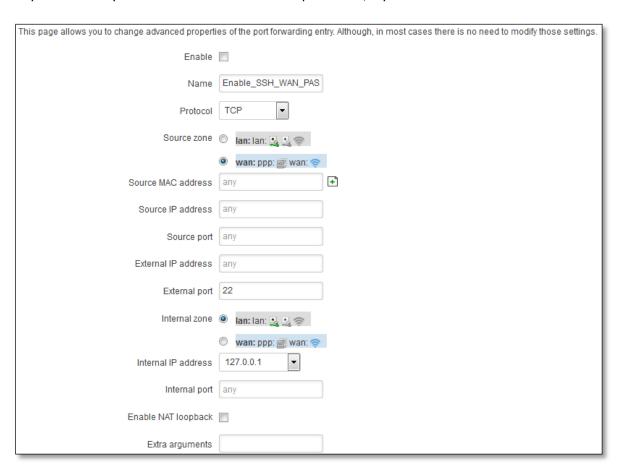

|   |    | Field Name | Sample value                    | Explanation                                                                                   |
|---|----|------------|---------------------------------|-----------------------------------------------------------------------------------------------|
| 1 |    | Name       | ENABLE_SSH_WAN_PASSTHROUGH      | Name of the rule. Used purely to make it easier to manage rules.                              |
| 2 | 2. | Protocol   | TCP/UDP/TCP+<br>UDP/ICMP/Custom | You may specify multiple by selecting (custom) and then entering protocols separated by space |

| 3.  | Source zone         | LAN/WAN        | Match incoming traffic from this zone only                                                                                                    |
|-----|---------------------|----------------|----------------------------------------------------------------------------------------------------|
| 4.  | Source MAC address  | any            | Match incoming traffic from these MACs only                                                                                                    |
| 5.  | Source IP address   | any            | Match incoming traffic from this IP or range only                                                                                                    |
| 7.  | Source port         | any            | Match incoming traffic originating from the given source port or port range on the client host only                                                                                       |
| 8.  | External IP address | any            | Match incoming traffic directed at the given IP address only                                                                                                    |
| 9.  | External port       | 22             | Match incoming traffic directed at the given destination port or port range on this host only                                                                                             |
| 10. | Internal zone       | LAN/WAN        | Redirect matched incoming traffic to the specified internal zone                                                                                                    |
| 11. | Internal IP address | 127.0.0.1      | Redirect matched incoming traffic to the specified internal host                                                                                                    |
| 12. | Internal port       | any            | Redirect matched incoming traffic to the given port on the internal host                                                                                                    |
| 13. | Enable NAT loopback | Enable/Disable | NAT loopback enables your local network (i.e. behind your router/modem) to connect to a forward-facing IP address (such as 208.112.93.73) of a machine that it also on your local network |
| 14. | Extra arguments     |                | Passes additional arguments to iptables. Use with care!                                                                                                    |

### 7.5.4 Traffic Rules

The traffic rule page contains a more generalized rule definition. With it you can block or open ports, alter how traffic is forwarded between LAN and WAN and many more things.

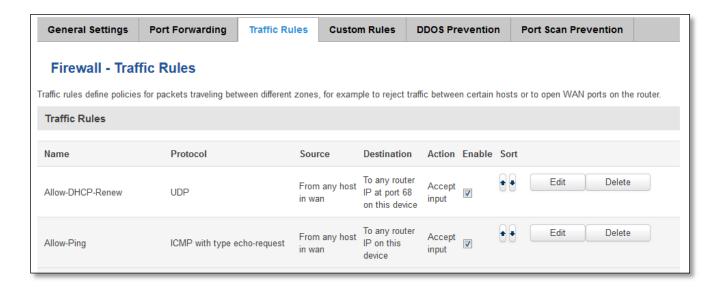

|    | Field Name | Explanation                                                     |
|----|------------|-----------------------------------------------------------------|
| 1. | Name       | Name of the rule. Used for easier rules management purpose only |
| 2. | Protocol   | Protocol type of incoming or outgoing packet                    |
| 3. | Source     | Match incoming traffic from this IP or range only               |

| 4. | Destination | Redirect matched traffic to the given IP address and destination port                                                                                                    |
|----|-------------|----------------------------------------------------------------------------------------------------|
| 5. | Action      | Action to be taken for the packet if it matches the rule                                                                                                    |
| 6. | Enable      | Self-explanatory. Uncheck to make the rule inactive. The rule will not be deleted, but it also will not be loaded into the firewall.                                                                                                    |
| 7. | Sort        | When a packet arrives, it gets checked for a matching rule. If there are several rules that match the rule, the first one is applied i.e. the order of the rule list impacts how your firewall operates, therefore you are given the ability to sort your list as you wish. |

You can configure firewall rule by clicking **edit** button.

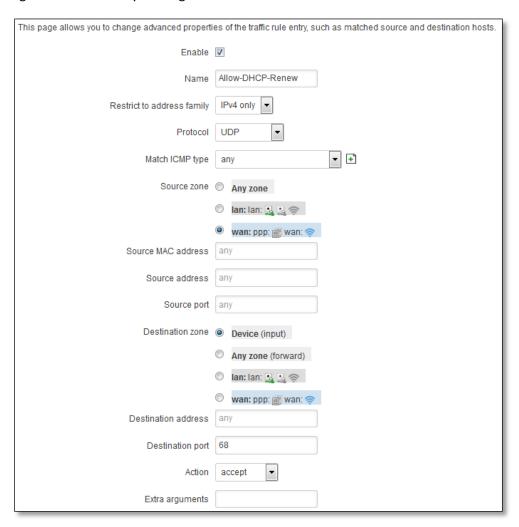

|    | Field Name                 | Sample value            | Explanation                                                         |
|----|----------------------------|-------------------------|---------------------------------------------------------------------|
| 1. | Name                       | "Allow-DHCP-Renew"      | Used to make rule management easier                                 |
| 2. | Restrict to address family | IPv4 and IPV6           | Match traffic from selected address family only                     |
| 3. | Protocol                   | TCP/UDP/Any/ICMP/Custom | Protocol of the packet that is being matched against traffic rules. |
| 4. | Match ICMP type            | any                     | Match traffic with selected ICMP type only                          |
| 5. | Source zone                | any zone/LAN/WAN        | Match incoming traffic from this zone only                          |
| 6. | Source MAC                 | any                     | Match incoming traffic from these MACs only                         |

|     | address             |                                 |                                                                                                    |
|-----|---------------------|---------------------------------|----------------------------------------------------------------------------------------------------|
| 7.  | Source address      | any                             | Match incoming traffic from this IP or range only                                                                                                    |
| 8.  | Source port         | any                             | Match incoming traffic originating from the given source port or port range on the client host only                                                                       |
| 9.  | Destination zone    | Device/Any zone/LAN/WAN         | Match forwarded traffic to the given destination zone only                                                                                                    |
| 10. | Destination address | any                             | Match forwarded traffic to the given destination IP address or IP range only                                                                                              |
| 11. | Destination port    | 67                              | Match forwarded traffic to the given destination port or port range only                                                                                                  |
| 12. | Action              | Drop/Accept/Reject /don't track | Action to be taken on the packet if it matches the rule. You can also define additional options like limiting packet volume, and defining to which chain the rule belongs |

# 7.5.4.1 Open Ports On the Router

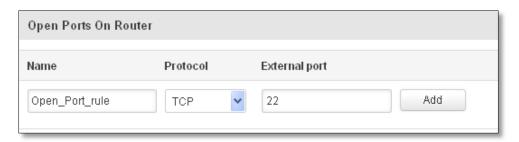

|    | Field Name    | Sample value            | Explanation                                                                               |
|----|---------------|-------------------------|-------------------------------------------------------------------------------------------|
| 1. | Name          | Open_Port_rule          | Used to make rule management easier                                                       |
| 2. | Protocol      | TCP/UDP/Any/ICMP/Custom | Protocol of the packet that is being matched against traffic rules.                       |
| 3. | External port | 1-65535                 | Match incoming traffic directed at the given destination port or port range on this host. |

# 7.5.4.2 New Forward Rule

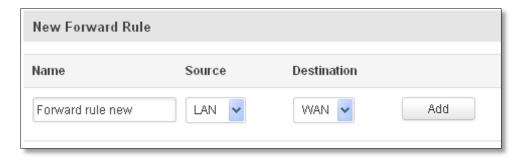

|    | Field Name  | Sample value     | Explanation                                              |
|----|-------------|------------------|----------------------------------------------------------|
| 1. | Name        | Forward rule new | Used to make rule management easier                      |
| 2. | Source      | LAN/WAN          | Match incoming traffic from selected address family only |
| 3. | Destination | LAN/WAN          | The destination of the packet                            |

### **7.5.4.3 Source NAT**

Source NAT is a specific form of masquerading which allows fine grained control over the source IP used for outgoing traffic, for example to map multiple WAN addresses to internal subnets.

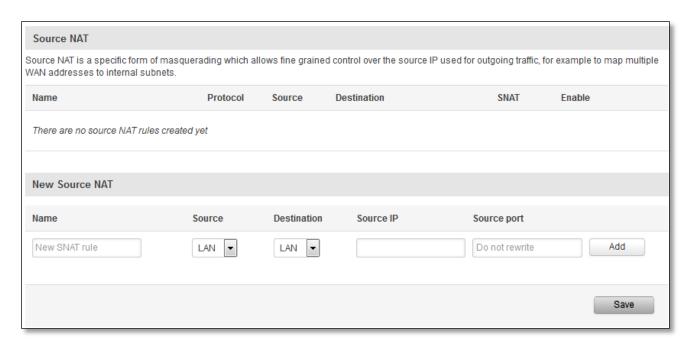

|    | Field Name  | Sample value | Explanation                                                      |
|----|-------------|--------------|------------------------------------------------------------------|
| 1. | Name        | SNAT         | Used to make rule management easier                              |
| 2. | Source      | LAN/WAN      | Match incoming traffic from selected address family only         |
| 4. | Destination | LAN/WAN      | Forward incoming traffic to selected address family only         |
| 5. | Source IP   |              | Specifies only match incoming traffic from this IP or range      |
| 6. | Source port |              | Specifies only match incoming traffic originating from the given |
|    |             |              | source port or port range on the client host                     |

You can configure firewall source NAT rule, by clicking **edit** button.

| This page allows you to change advanced properties of the traffic rule entry, such as matched source and destination hosts. |                      |  |
|----------------------------------------------------------------------------------------------------|----------------------|--|
| Enable                                                                                                    |                      |  |
| Name                                                                                                    | SNAT                 |  |
| Protocol                                                                                                    | All protocols ▼      |  |
| Source zone                                                                                                    | Ian: lan: 3          |  |
|                                                                                                    | wan: ppp: 👜 wan: 🤝   |  |
| Source MAC address                                                                                                    | any 🛨                |  |
| Source IP address                                                                                                    | any                  |  |
| Source port                                                                                                    | any                  |  |
| Destination zone                                                                                                    | lan: lan: 3 3 5      |  |
|                                                                                                    | wan: ppp: 👜 wan: 🤝   |  |
| Destination IP address                                                                                                    | •                    |  |
| Destination port                                                                                                    | any                  |  |
| SNAT IP address                                                                                                    | 192.168.1.1 (br-lan) |  |
| SNAT port                                                                                                    | Do not rewrite       |  |
| Extra arguments                                                                                                    |                      |  |

|     | Field Name             | Sample value                               | Explanation                                                                                         |
|-----|------------------------|--------------------------------------------|----------------------------------------------------------------------------------------------------|
| 1.  | Name                   | SNAT                                       | Used to make rule management easier                                                                 |
| 2.  | Protocol               | All protocols/TCP+UDP/TCP/UD P/ICMP/custom | Protocol of the packet that is being matched against traffic rules.                                 |
| 3.  | Source zone            | LAN/WAN                                    | Match incoming traffic from this zone only                                                          |
| 4.  | Source MAC address     | any                                        | Match incoming traffic from these MACs only                                                         |
| 5.  | Source address         | any                                        | Match incoming traffic from this IP or range only                                                   |
| 6.  | Source port            | any                                        | Match incoming traffic originating from the given source port or port range on the client host only |
| 7.  | Destination zone       | LAN/WAN                                    | Match forwarded traffic to the given destination zone only                                          |
| 8.  | Destination IP address | Select from the list                       | Match forwarded traffic to the given destination IP address or IP range only                        |
| 9.  | Destination port       | any                                        | Match forwarded traffic to the given destination port or port range only                            |
| 10. | SNAT IP address        | 192.168.1.1 (br-lan)                       | Rewrite matched traffic to the given IP address                                                     |
| 11. | SNAT port              |                                            | Rewrite matched traffic to the given source port. May be left empty to only rewrite the IP address' |
| 12. | Extra arguments        |                                            | Passes additional arguments to iptables. Use with care!                                             |

#### 7.5.5 Custom Rules

Here you have the ultimate freedom in defining your rules – you can enter them straight into the iptables program. Just type them out into the text field ant it will get executed as a Linux shell script. If you are unsure of how to use iptables, check out the internet for manuals, examples and explanations.

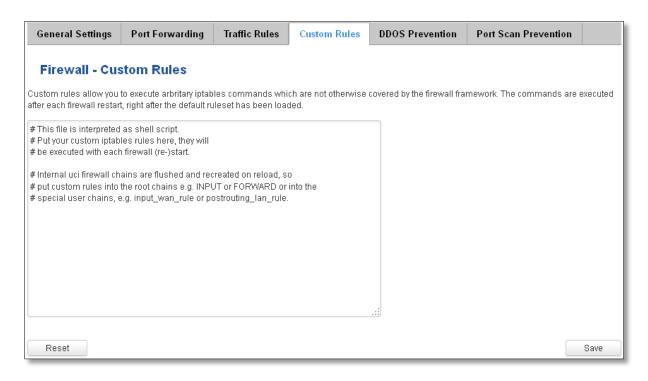

### 7.5.6 DDOS Prevention

### 7.5.6.1 SYN Flood Protection

SYN Flood Protection allows you to protect from attack that exploits part of the normal TCP three-way handshake to consume resources on the targeted server and render it unresponsive. Essentially, with SYN flood DDoS, the offender sends TCP connection requests faster than the targeted machine can process them, causing network saturation.

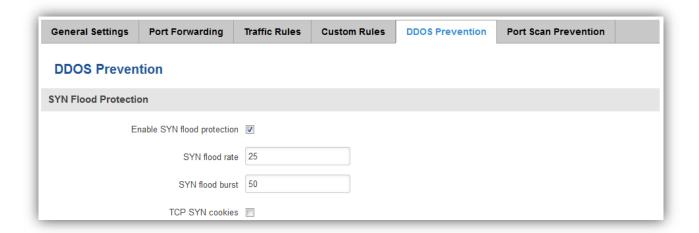

|    | Field Name                  | Sample value   | Explanation                                                                                                   |
|----|-----------------------------|----------------|----------------------------------------------------------------------------------------------------|
| 1. | Enable SYN flood protection | Enable/Disable | Makes router more resistant to SYN flood attacks.                                                             |
| 2. | SYN flood rate              | "25"           | Set rate limit (packets/second) for SYN packets above which the traffic is considered a flood.                |
| 3. | SYN flood burst             | "50"           | Set burst limit for SYN packets above which the traffic is considered a flood if it exceeds the allowed rate. |
| 4. | TCP SYN cookies             | Enable/Disable | Enable the use of SYN cookies (particular choices of initial TCP sequence numbers by TCP servers).            |

# 7.5.6.2 Remote ICMP requests

Attackers are using ICMP echo request packets directed to IP broadcast addresses from remote locations to generate denial-of-service attacks.

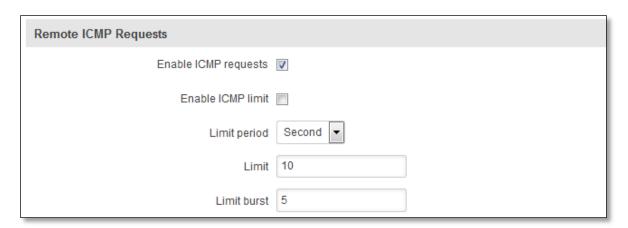

|    | Field Name           | Sample value           | Explanation                                         |
|----|----------------------|------------------------|-----------------------------------------------------|
| 1. | Enable ICMP requests | Enable/Disable         | Blocks remote ICMP echo-request type                |
| 2. | Enable ICMP limit    | Enable/Disable         | Enable ICMP echo-request limit in selected period   |
| 3. | Limit period         | Second/Minute/Hour/Day | Select in what period limit ICMP echo-request       |
| 4. | Limit                | "10"                   | Maximum ICMP echo-request during the period         |
| 5. | Limit burst          | <b>"</b> 5"            | Indicating the maximum burst before the above limit |
|    |                      |                        | kicks in.                                           |

### 7.5.6.3 SSH Attack Prevention

Prevent SSH (Allows a user to run commands on a machine's command prompt without them being physically present near the machine.) attacks by limiting connections in defined period.

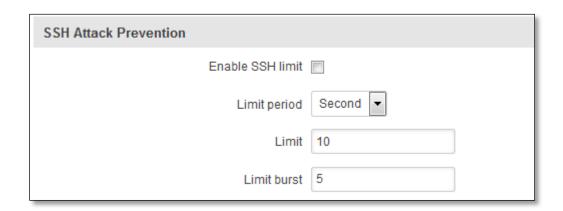

|    | Field Name       | Sample value           | Explanation                                         |
|----|------------------|------------------------|-----------------------------------------------------|
| 1. | Enable SSH limit | Enable/Disable         | Enable SSH connections limit in selected period     |
| 2. | Limit period     | Second/Minute/Hour/Day | Select in what period limit SSH connections         |
| 3. | Limit            | "10"                   | Maximum SSH connections during the period           |
| 4. | Limit burst      | <b>"5"</b>             | Indicating the maximum burst before the above limit |
|    |                  |                        | kicks in.                                           |

### 7.5.6.4 HTTP Attack Prevention

HTTP attack sends a complete, legitimate HTTP header, which includes a 'Content-Length' field to specify the size of the message body to follow. However, the attacker then proceeds to send the actual message body at an extremely slow rate (e.g. 1 byte/110 seconds). Due to the entire message being correct and complete, the target server will attempt to obey the 'Content-Length' field in the header, and wait for the entire body of the message to be transmitted, hence slowing it down.

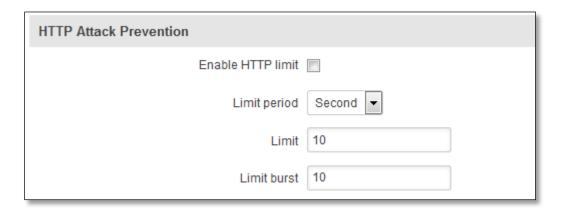

|    | Field Name        | Sample value           | Explanation                                         |
|----|-------------------|------------------------|-----------------------------------------------------|
| 1. | Enable HTTP limit | Enable/Disable         | Limits HTTP connections per period                  |
| 2. | Limit period      | Second/Minute/Hour/Day | Select in what period limit HTTP connections        |
| 3. | Limit             | "10"                   | Maximum HTTP connections during the period          |
| 4. | Limit burst       | "10"                   | Indicating the maximum burst before the above limit |
|    |                   |                        | kicks in.                                           |

# 7.5.6.5 HTTPS Attack Prevention

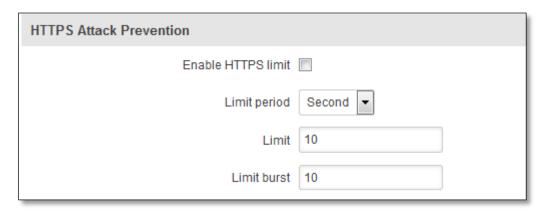

|    | Field Name         | Sample value           | Explanation                                   |
|----|--------------------|------------------------|-----------------------------------------------|
| 1. | Enable HTTPS limit | Enable/Disable         | Limits HTTPS connections per period           |
| 2. | Limit period       | Second/Minute/Hour/Day | Select in what period limit HTTPS connections |
| 3. | Limit              | "10"                   | Maximum HTTPS connections during the period   |
| 4. | Limit burst        | "10"                   | Indicating the maximum burst                  |

# 7.5.7 Port Scan Prevention

# **7.5.7.1** Port Scan

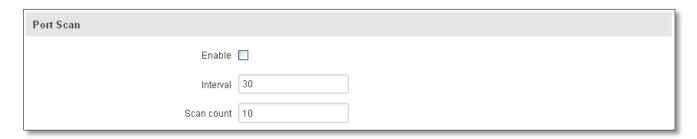

|    | Field Name | Sample value   | Explanation                                                               |
|----|------------|----------------|---------------------------------------------------------------------------|
| 1. | Enable     | Enable/Disable | Enable port scan prevention                                               |
| 2. | Interval   | 30             | Time interval in seconds counting how much port scan $(10-60\text{sec.})$ |
| 3. | Scan count | 10             | How much port scan before blocked                                         |

# 7.5.7.2 Defending type

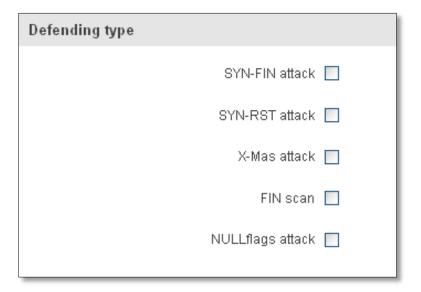

|    | Field Name       | Explanation                   |
|----|------------------|-------------------------------|
| 1. | SYN-FIN attack   | Protect from SYN-FIN attack   |
| 2. | SYN-RST attack   | Protect from SYN-RST attack   |
| 3. | X-Mas attack     | Protect from X-Mas attack     |
| 4. | FIN scan         | Protect from FIN scan         |
| 5. | NULLflags attack | Protect from NULLflags attack |

# 7.6 Routing

### 7.6.1 Static Routes

Static routes specify over which interface and gateway a certain host or network can be reached.

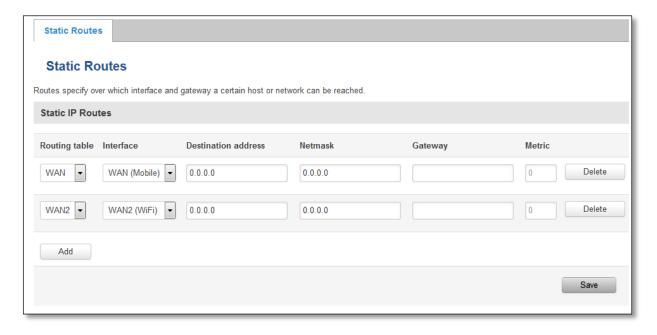

|    | Field name          | Value                       | Explanation                                                                                                    |
|----|---------------------|-----------------------------|----------------------------------------------------------------------------------------------------|
| 1. | Routing table       | WAN/WAN2                    | Defines the table to use for the route                                                                               |
| 2. | Interface           | WAN (Mobile)/WAN2<br>(WiFi) | The zone where the target network resides                                                                            |
| 3. | Destination address | IP address                  | The address of the destination network                                                                               |
| 4. | Netmask             | IP mask                     | Mask that is applied to the Target to determine to what actual IP addresses the routing rule applies                 |
| 5. | Gateway             | IP address                  | To where the router should send all the traffic that applies to the rule                                             |
| 6. | Metric              | integer                     | Used as a sorting measure. If a packet about to be routed fits two rules, the one with the higher metric is applied. |

Additional note on Target & Netmask: You can define a rule that applies to a single IP like this: Target - some IP; Netmask - 255.255.255.255. Furthermore you can define a rule that applies to a segment of IPs like this: Target – some IP that STARTS the segment; Netmask – Netmask that defines how large the segment is. E.g.:

| 192.168.55.161 | 255.255.255     | Only applies to 192.168.55.161                      |
|----------------|-----------------|-----------------------------------------------------|
| 192.168.55.0   | 255.255.255.0   | Applies to IPs in range 192.168.55.0-192.168.55.255 |
| 192.168.55.240 | 255.255.255.240 | Applies 192.168.55.240 - 192.168.55.255             |
| 192.168.55.161 | 255.255.255.0   | 192.168.55.0 - 192.168.55.255                       |
| 192.168.0.0    | 255.255.0.0     | 192.168.0.0 - 192.168.255.255                       |

# 8 Services

# 8.1 Web filter

# 8.1.1 Site blocking

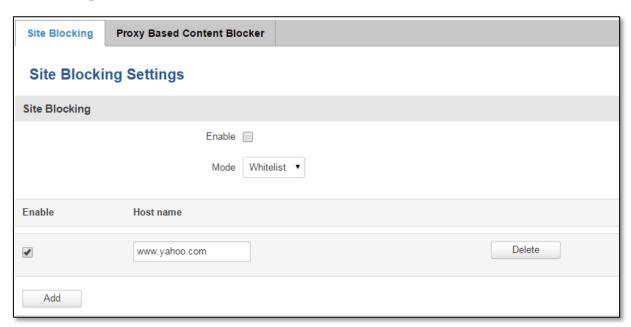

|    | Field name | Sample              | Explanation                                                                                                    |
|----|------------|---------------------|----------------------------------------------------------------------------------------------------|
| 1. | Enable     | Enable/Disable      | Enable host name based websites blocking                                                                                                |
| 2. | Mode       | Whitelist/Blacklist | Whitelist - allow every site on the list and block everything else. Blacklist - block every site on the list and allow everything else. |
| 3. | Enable     | Enable/Disable      | Check to enable site blocking                                                                                                    |
| 4. | Host name  | www.yahoo.com       | Block/allow site with this hostname                                                                                                    |

# 8.1.2 Proxy Based Content Blocker

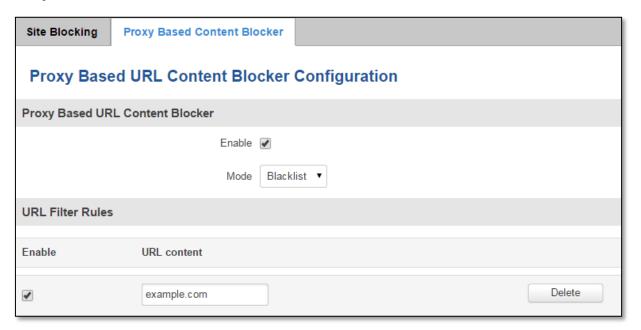

|    | Field name  | Sample              | Explanation                                                                                                    |
|----|-------------|---------------------|----------------------------------------------------------------------------------------------------|
| 1. | Enable      | Enable/Disable      | Enable proxy server based URL content blocking. Works with HTTP protocol only                                                                        |
| 2. | Mode        | Whitelist/Blacklist | Whitelist - allow every part of URL on the list and block everything else. Blacklist - block every part of URL on the list and allow everything else |
| 3. | URL content | example.com         | Block/allow any URL containing this string. Example.com, example.*, *.example.com                                                                    |

# 8.2 NTP

NTP configuration lets you setup and synchronize routers time.

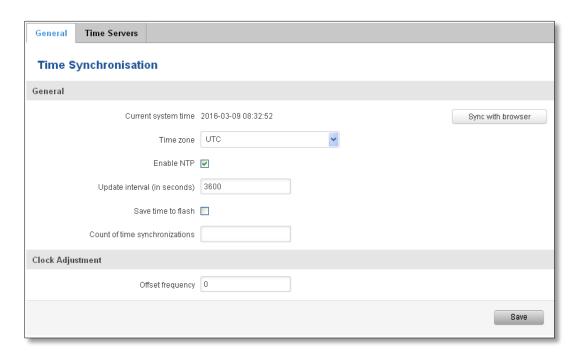

|    | Field name                                                        | Description                                                                                                    |  |
|----|-------------------------------------------------------------------|----------------------------------------------------------------------------------------------------|--|
| 1. | Current System time                                               | Local time of router.                                                                                           |  |
| 2. | Time zone Time zone of your country.                              |                                                                                                    |  |
| 3. | Enable NTP                                                        | Enable system's time synchronization with time server using NTP (Network Time Protocol)                         |  |
| 4. | Update interval                                                   | ate interval How often router updates systems time                                                              |  |
| 5. | 5. Save time to flash Save last synchronized time to flash memory |                                                                                                    |  |
| 6. | Count of time synchronizations                                    | Total amount of times that router will do the synchronization. Note: If left blank - the count will be infinite |  |
| 7. | Offset frequency                                                  | Adjust the minor drift of the clock so that it will be more accurate                                            |  |

Note, that under **Time Servers** at least one server has to be present, otherwise NTP will not serve its purposes.

# 8.3 Dynamic DNS

Dynamic DNS (DDNS) is a domain name service allowing to link dynamic IP addresses to static hostname. To start using this feature firstly you should register to DDNS service provider (example list is given in description). You are provided with add/delete buttons to manage and use different DDNS configurations at the same time!

You can configure many different DDNS Hostnames in the main DDNS Configuration section.

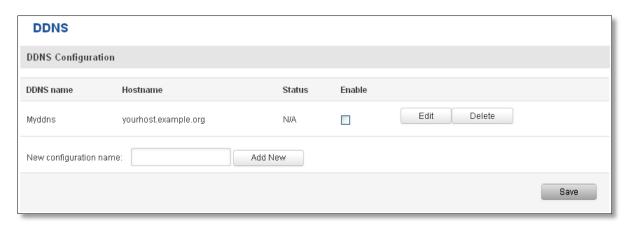

To edit your selected configuration, hit **Edit**.

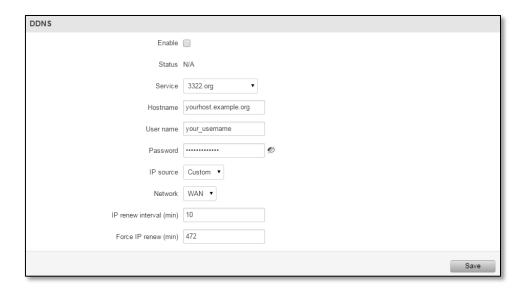

|    | Field name | Value                                                                                                    | Explanation                                                                                                    |
|----|------------|----------------------------------------------------------------------------------------------------|----------------------------------------------------------------------------------------------------|
| 1. | Enable     | Enable/Disable                                                                                                | Enables current DDNS configuration.                                                                                                    |
| 2. | Status     | N/A                                                                                                    | Timestamp of the last IP check or update.                                                                                                    |
| 3. | Service    | <ol> <li>dydns.org</li> <li>3322.org</li> <li>no-ip.com</li> <li>easydns.com</li> <li>zoneedit.com</li> </ol> | Your dynamic DNS service provider selected from the list. In case your DDNS provider is not present from the ones provided, please feel free to use "custom" and add hostname of the update URL. |
| 4. | Hostname   | yourhost.example.org                                                                                          | Domain name which will be linked with dynamic IP address.                                                                                                    |
| 5. | Username   | your_username                                                                                                 | Name of the user account.                                                                                                    |

| 6.  | Password                | your_password               | Password of the user account.                                                                                                    |
|-----|-------------------------|-----------------------------|----------------------------------------------------------------------------------------------------|
| 7.  | IP Source               | Public<br>Private<br>Custom | This option allows you to select specific RUT interface, and then send the IP address of that interface to DDNS server. So if, for example, your RUT has Private IP (i.e. 10.140.56.57) on its WAN (3G interface), then you can send this exact IP to DDNS server by selecting "Private", or by selecting "Custom" and "WAN" interface. The DDNS server will then resolve hostname queries to this specific IP. |
| 8.  | Network                 | WAN                         | Source network                                                                                                    |
| 9.  | IP renew interval (min) | 10 (minutes)                | Time interval (in minutes) to check if the IP address of the device have changed.                                                                                                    |
| 10. | Force IP renew          | 472 (minutes)               | Time interval (in minutes) to force IP address renew.                                                                                                    |

### 8.4 SMS Utilities

RUT950 has extensive amount of various SMS Utilities. These are subdivided into 6 sections: SMS Utilities, Call Utilities, User Groups, SMS Management, Remote Configuration and Statistics.

#### 8.4.1 SMS Utilities

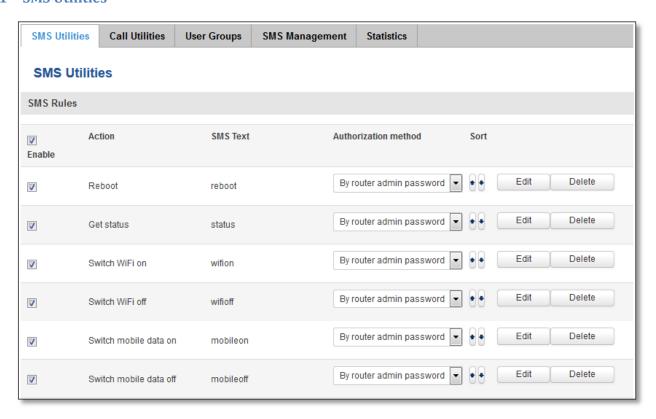

All configuration options are listed below:

- Reboot
- Get status
- Switch WiFi on/off
- Switch mobile data on/off
- Change mobile data settings
- Web access control
- Restore to default

- FW upgrade from server
- Config update from server
- Switch monitoring on/off
- Monitoring status

You can choose your SMS Keyword (text to be sent) and authorized phone number in the main menu. You can edit each created rule by hitting **Edit** button.

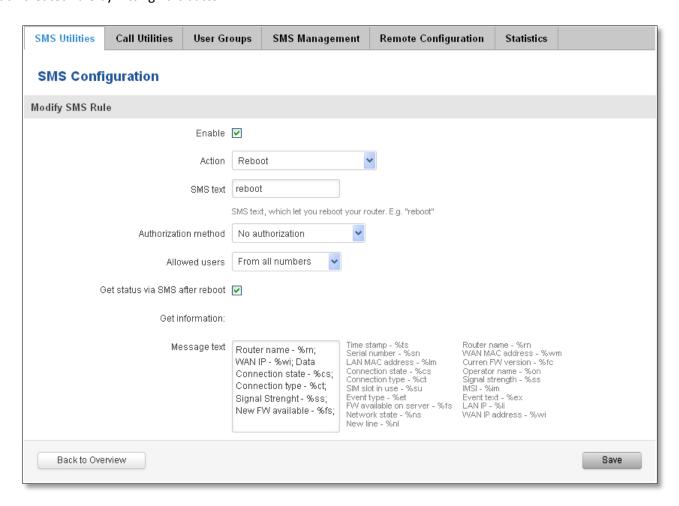

|    | Field name Explanation                                                                              |                                                             | Notes                                                                                                    |
|----|----------------------------------------------------------------------------------------------------|-------------------------------------------------------------|----------------------------------------------------------------------------------------------------|
| 1. | Reboot                                                                                              |                                                             |                                                                                                    |
|    | Enable                                                                                              | This check box will enable and disable SMS reboot function. | Allows router restart via SMS.                                                                                                    |
|    | Action                                                                                              | The action to be performed when this rule is met.           |                                                                                                    |
|    | SMS text                                                                                            | SMS text which will reboot router.                          | SMS text can contain letters, numbers, spaces and special symbols. Capital letters also matters.                                                   |
|    | Authorization method What kind of authorization to use for SIM management.                          |                                                             | No authorization, by serial or by router admin password.                                                                                           |
|    | Allowed users Whitelist of allow users                                                              |                                                             | From all numbers, from group or from single number.                                                                                                |
|    | Get status via SMS  after reboot  Check this to recieve  connection status via SMS after  a reboot. |                                                             | If you select this box, router will send status once it has rebooted and is operational again.  This is both separate SMS Rule and an option under |

|    |                                                                                                    |                                                                                                    | SMS Reboot rule.                                                                                                    |
|----|----------------------------------------------------------------------------------------------------|----------------------------------------------------------------------------------------------------|----------------------------------------------------------------------------------------------------|
|    | Message text  Which status information should be included in SMS: Data state, Operator, Connection type, Signal Strength, Connection State, IP |                                                                                                    | You can select which status elements to display.                                                                                                |
| 2. | Get status                                                                                                    |                                                                                                    |                                                                                                    |
|    | Enable                                                                                                    | Check this to receive connection status via SMS.                                                                                 | Allows to get router's status via SMS. This is both separate SMS Rule and an option under SMS Reboot rule.                                      |
|    | Action                                                                                                    | The action to be performed when this rule is met.                                                                                |                                                                                                    |
|    | Enable SMS Status                                                                                                    | This check box will enable and disable SMS status function.                                                                      | SMS status is disabled by default.                                                                                                    |
|    | SMS text                                                                                                    | SMS text which will send routers status.                                                                                         | SMS text can contain letters, numbers, spaces and special symbols. Capital letters also matters.                                                |
|    | Authorization method                                                                                                    | What kind of authorization to use for SIM management.                                                                            | No authorization, by serial or by router admin password.                                                                                        |
|    | Allowed users                                                                                                    | Whitelist of allow users                                                                                                    | From all numbers, from group or from single number.                                                                                             |
|    | Message text                                                                                                    | Which status information should be included in SMS: Data state, Operator, Connection type, Signal Strength, Connection State, IP | You can select which status elements to display.                                                                                                |
| 3. | Switch WiFi On/Off                                                                                                    |                                                                                                    |                                                                                                    |
|    | Enable                                                                                                    | This check box will enable and disable this function.                                                                            | Allows Wi-Fi control via SMS.                                                                                                    |
|    | Action                                                                                                    | The action to be performed when this rule is met.                                                                                | Turn WiFi ON or OFF.                                                                                                    |
|    | SMS text                                                                                                    | SMS text which will turn Wi-Fi ON/OFF.                                                                                           | SMS text can contain letters, numbers, spaces and special symbols. Capital letters also matters.                                                |
|    | Authorization method                                                                                                    | What kind of authorization to use for SIM management.                                                                            | No authorization, by serial or by router admin password.                                                                                        |
|    | Allowed users                                                                                                    | Whitelist of allow users                                                                                                    | From all numbers, from group or from single number.                                                                                             |
|    | Write to config                                                                                                    | Permanently saves Wi-Fi state.                                                                                                   | With this setting enabled, router will keep Wi-Fi state even after reboot.  If it is not selected, router will revert Wi-Fi state after reboot. |
| 4. | Switch mobile data on/off                                                                                                    |                                                                                                    |                                                                                                    |
|    | Enable                                                                                                    | This check box will enable and disable this function.                                                                            | Allows mobile control via SMS.                                                                                                    |
|    | Action                                                                                                    | The action to be performed when this rule is met.                                                                                | Turn mobile ON or OFF.                                                                                                    |

|    |                                                                            |                                                             | SMS text can contain letters, numbers, spaces and special symbols. Capital letters also matters.                                                  |
|----|----------------------------------------------------------------------------|-------------------------------------------------------------|----------------------------------------------------------------------------------------------------|
|    | Authorization method What kind of authorization to use for SIM management. |                                                             | No authorization, by serial or by router admin password.                                                                                          |
|    | Allowed users                                                              | Whitelist of allow users                                    | From all numbers, from group or from single number.                                                                                               |
|    | Write to config                                                            | Permanently saves mobile network state.                     | With this setting enabled, router will keep mobile state even after reboot.  If it is not selected, router will revert mobile state after reboot. |
| 5. | Change mobile data settings                                                |                                                             |                                                                                                    |
|    | Enable                                                                     | This check box will enable and disable this function.       | Allows to change mobile settings via SMS.                                                                                                    |
|    | Action                                                                     | The action to be performed when this rule is met.           |                                                                                                    |
|    | SMS text                                                                   | Key word that will precede actual configuration parameters. | SMS text can contain letters, numbers, spaces and special symbols. Capital letters also matters.                                                  |
|    | Authorization method                                                       | What kind of authorization to use for SIM management.       | No authorization, by serial or by router admin password.                                                                                          |
|    | Allowed users Whitelist of allow users                                     |                                                             | From all numbers, from group or from single number.                                                                                               |

### **Mobile Settings via SMS parameters:**

|    | Parameter   | Value(s)                  | Explanation                                                                                                    |
|----|-------------|---------------------------|----------------------------------------------------------------------------------------------------|
| 1. | apn=        | e.g. internet.gprs        | Sets APN. i.e: apn=internet.gprs                                                                                                    |
| 2. | dialnumber= | e.g. *99***1#             | Sets dial number                                                                                                    |
| 3. | auth_mode=  | none<br>pap<br>chap       | Sets authentication mode                                                                                                    |
| 4. | service=    | Auto 4gonly 3gonly 2gonly | You can add as many phone numbers as you need. Dropdown list with additional rows will show up if you click on "add" icon at the end of phone number row. |
| 5. | username=   | user                      | Used only if PAP or CHAP authorization is selected                                                                                                    |
| 6. | password=   | user                      | Used only if PAP or CHAP authorization is selected                                                                                                    |

All Mobile settings can be changed in one SMS. Between each each pair a space symbol is necessary.

**Example:** cellular apn=internet.gprs dialnumber=\*99\*\*\*1#auth\_mode=pap service=3gonly username=user password=user

# Important Notes:

• 3G settings must be configured correctly. If SIM card has PIN number you must enter it at "Network" > "3G" settings. Otherwise SMS reboot function will not work.

• Sender phone number must contain country code. You can check sender phone number format by reading the details of old SMS text massages you receiving usually.

|    | Field name                 | Explanation                                                         | Notes                                                                                                    |
|----|----------------------------|---------------------------------------------------------------------|----------------------------------------------------------------------------------------------------|
| 7. | Web access Control         |                                                                     |                                                                                                    |
|    | Enable                     | This check box will enable and disable this function.               | Allows Web access control via SMS.                                                                                                   |
|    | Action                     | The action to be performed when this rule is met.                   |                                                                                                    |
|    | SMS text                   | SMS text which will turn Web access ON/OFF.                         | SMS text can contain letters, numbers, spaces and special symbols. Capital letters also matters.                                     |
|    | Authorization method       | What kind of authorization to use for SIM management.               | No authorization, by serial or by router admin password.                                                                             |
|    | Allowed users              | Whitelist of allow users                                            | From all numbers, from group or from single number.                                                                                  |
|    | Enable HTTP access         | Enable this to reach router via HTTP from LAN (Local Area Network). | If this box is selected, SMS will enable HTTP access from LAN. If this box is not selected, SMS will disable HTTP access from LAN.   |
|    | Enable remote HTTP access  | Enable this to reach router via HTTP from WAN (Wide Area Network).  | If this box is selected, SMS will enable HTTP access from WAN. If this box is not selected, SMS will disable HTTP access from WAN.   |
|    | Enable remote HTTPS access | Enable this to reach router via HTTPS from WAN (Wide Area Network). | If this box is selected, SMS will enable HTTPS access from WAN. If this box is not selected, SMS will disable HTTPS access from WAN. |
| 8. | Restore to default         |                                                                     |                                                                                                    |
|    | Enable                     | This check box will enable and disable this function.               | Allows to restore router to default settings via SMS.                                                                                |
|    | Action                     | The action to be performed when this rule is met.                   | Router will reboot after this rule is executed.                                                                                      |
|    | SMS text                   | SMS text which will turn Wi-Fi ON/OFF.                              | SMS text can contain letters, numbers, spaces and special symbols. Capital letters also matters.                                     |
|    | Authorization method       | What kind of authorization to use for SIM management.               | No authorization, by serial or by router admin password.                                                                             |
|    | Allowed users              | Whitelist of allow users                                            | From all numbers, from group or from single number.                                                                                  |
| 9. | Switch monitoring on/off   |                                                                     |                                                                                                    |
|    | Enable                     | This check box will enable and disable this function.               | Allows monitoring control via SMS.                                                                                                   |
|    | Action                     | The action to be performed when this rule is met.                   | Turn monitoring ON or OFF.                                                                                                    |
|    | SMS text                   | SMS text which will turn monitoring ON/OFF                          | SMS text can contain letters, numbers, spaces and special symbols. Capital letters also matters.                                     |
|    | Authorization method       | What kind of authorization to use for SIM management.               | By serial or by router admin password.                                                                                               |
|    | Allowed users              | Whitelist of allow users                                            | From all uers, from group or from single number.                                                                                     |
|    |                            | 7                                                                   | 1                                                                                                    |

### **Important Notes:**

- 3G settings must be configured correctly. If SIM card has PIN number you must enter it at "Network" > "3G" settings. Otherwise SMS reboot function will not work.
- Sender phone number must contain country code. You can check sender phone number format by reading the details of old SMS text massages you receiving usually.

### 8.4.2 Call Utilities

Allow users to call to the router in order to perform one of the actions: Reboot, Get Status, turn Wi-Fi ON/OFF, turn Mobile data ON/OFF. Only thing that is needed is to call routers SIM card number from allowed phone (user) and RUT9 will perform all actions that are assigned for this particular number. To configure new action on call rules you just need to click the Add button in the "New Call rule" section. After that, you get in to the "Modify Call Rule section".

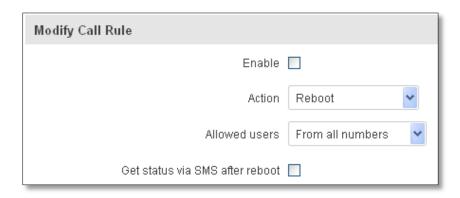

|    | Field name                      | Sample           | Explanation                                                                                                    |
|----|---------------------------------|------------------|----------------------------------------------------------------------------------------------------|
| 1. | Enable                          | Enable/Disable   | Enables the rule                                                                                                    |
| 2. | Action                          | Reboot           | Action to be taken after receiving a call, you can choose from following actions: Reboot, Send status, Switch Wi-Fi, Switch mobile data. |
| 3. | Allowed users                   | From all numbers | Allows to limit action triggering from all users, to user groups or single user numbers                                                  |
| 4. | Get status via SMS after reboot | Enable/Disable   | Enables automatic message sending with router status information after reboot                                                            |

### 8.4.2.1 Incoming Calls

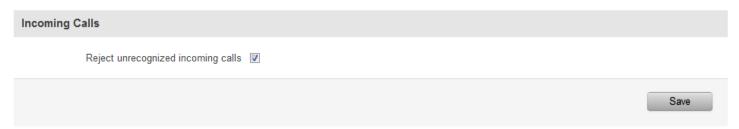

|    | Field name          | Sample         | Explanation                                                               |
|----|---------------------|----------------|---------------------------------------------------------------------------|
| 1. | Reject unrecognized | Enable/Disable | If a call is made from number that is not in the active rule list, it can |
|    | incoming calls      |                | be rejected with this option                                              |

### 8.4.3 User Groups

Give possibility to group phone numbers for SMS management purposes. You can then later use these groups in all related SMS functionalities. This option helps if there are several Users who should have same roles when managing router via SMS. You can create new user group by entering group name and clicking on Add button in "Create New User Group" section. After that you get to "Modify User Group" section.

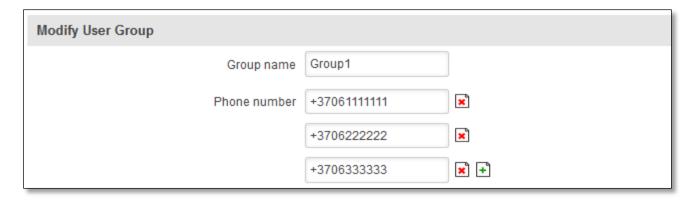

|    | Field name   | Sample       | Explanation                                                        |
|----|--------------|--------------|--------------------------------------------------------------------|
| 1. | Group name   | Group1       | Name of grouped phone numbers                                      |
| 2. | Phone number | +37061111111 | Number to add to users group, must match international format.     |
|    |              |              | You can add phone numbers fields by clicking on the green + symbol |

### 8.4.4 SMS Management

### 8.4.4.1 Read SMS

In SMS Management page Read SMS you can read and delete received/stored SMS.

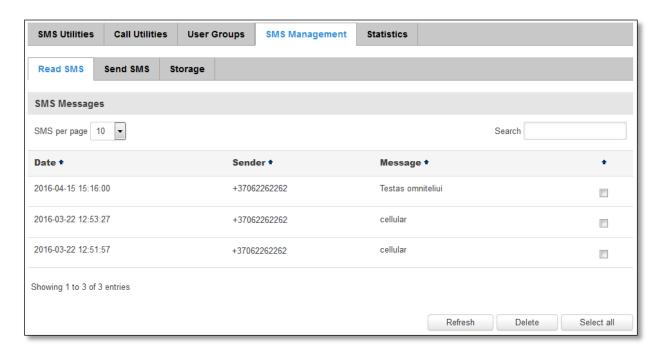

### 8.4.4.2 **Send SMS**

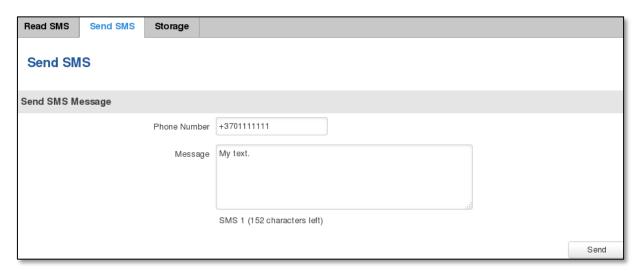

|    | Field name   | Sample      | Explanation                                                                |
|----|--------------|-------------|----------------------------------------------------------------------------|
| 1. | Phone number | +3701111111 | Recipients phone number. Should be preceded with country code, i.e. "+370" |
| 2. | Message      | My text.    | Message text, special characters are allowed.                              |

### **8.4.4.3** Storage

With **storage** option you can choose for router NOT to delete SMS from SIM card. If this option is not used, router will automatically delete all incoming messages after they have been read. Message status "read/unread" is examined every 60 seconds. All "read" messages are deleted.

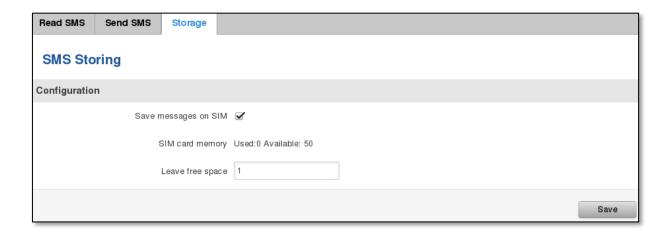

|    | Field name           | Sample                   | Explanation                                            |
|----|----------------------|--------------------------|--------------------------------------------------------|
| 1. | Save messages on SIM | Enabled / Disabled       | Enables received message storing on SIM card           |
| 2. | SIM card memory      | Used: 0<br>Available: 50 | Information about used/available SIM card memory       |
| 3. | Leave free space     | 1                        | How much memory (number of message should be left free |

#### 8.4.5 Statistics

In statistics page you can review how much SMS was sent and received on both SIM card slots. You can also reset the counters.

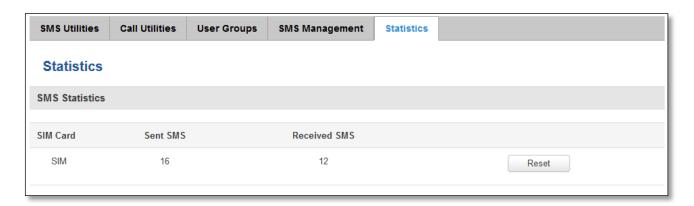

# 8.5 SMS Gateway

### 8.5.1 Post/Get Configuration

Post/Get Configuration allows you to perform actions by writing these requests URI after your device IP address.

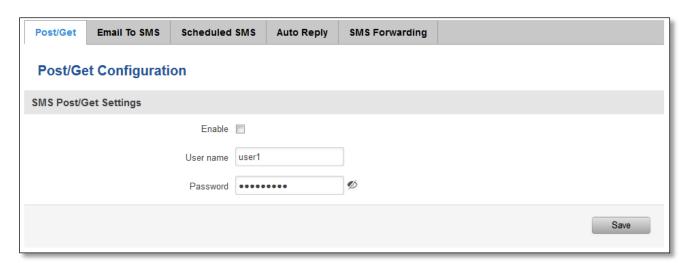

|    | Field name | Values             | Notes                                                |
|----|------------|--------------------|------------------------------------------------------|
| 1. | Enable     | Enabled / Disabled | Enable SMS management functionality through POST/GET |
| 2. | User name  | user1              | User name used for authorization                     |
| 3. | Password   | *****              | Password used for authorization (default- admin01)   |

Do not forget to change parameters in the url according to your POST/GET Configuration!

### 8.5.1.1 SMS by HTTP POST/GET

It is possible to read and send SMS by using valid HTTP POST/GET syntax. Use web browser or any other compatible software to submit HTTP POST/GET string to router. Router must be connected to GSM network when using "SMS send" feature.

Action POST/GET url e.g.

| 1. | View mobile<br>messages list     | /cgi-bin/sms_list?username=admin&password=admin01                                       |
|----|----------------------------------|-----------------------------------------------------------------------------------------|
| 2. | Read mobile<br>message           | /cgi-bin/sms_read?username=admin&password=admin01&number=1                              |
| 3. | Send mobile<br>messages          | /cgi-bin/sms_send?username=admin&password=admin01&number=0037060000001&text=testmessage |
| 4. | View mobile<br>messages<br>total | /cgi-bin/sms_total?username=admin&password=admin01                                      |
| 5. | Delete mobile<br>message         | /cgi-bin/sms_delete?username=admin&password=admin01&number=1                            |

# 8.5.1.2 Syntax of HTTP POST/GET string

| HTTP POST/GET | T string                                                                                                    | Explanation       |
|---------------|----------------------------------------------------------------------------------------------------|-------------------|
| http://{IP_AD | /cgi-bin/sms_read?                                                                                               | Read message      |
| DRESS}        | username={your_user_name}&password={your_password}&number={MESSAG E_INDEX}                                       |                   |
|               | /cgi-bin/sms_send? username={your_user_name}&password={your_password}&number={PHONE_ NUMBER}&text={MESSAGE_TEXT} | Send message      |
|               | /cgi-bin/sms_delete? username={your_user_name}&password={your_password}&number={MESSAG E_INDEX}                  | Delete message    |
|               | /cgi-bin/ sms_list? username={your_user_name}&password={your_password}                                           | List all messages |
|               | /cgi-bin/sms_ total? username={your_user_name}&password={your_password}                                          | Number of         |
|               |                                                                                                    | messages in       |
|               |                                                                                                    | memory            |

Note: parameters of HTTP POST/GET string are in capital letters inside curly brackets. Curly brackets ("{ }") are not needed when submitting HTTP POST/GET string.

# 8.5.1.3 Parameters of HTTP POST/GET string

|    | Parameter     | Explanation                                                                                                    |  |
|----|---------------|----------------------------------------------------------------------------------------------------|--|
| 1. | IP_ADDRESS    | IP address of your router                                                                                                    |  |
| 2. | MESSAGE_INDEX | SMS index in memory                                                                                                    |  |
| 3. | PHONE_NUMBER  | Phone number of the message receiver.  Note: Phone number must contain country code. Phone number format is:  00{COUNTRY_CODE} {RECEIVER_NUMBER}.  E.g.: 0037062312345 (370 is country code and 62312345 is receiver phone number) |  |
| 4. | MESSAGE_TEXT  | Text of SMS. Note: Maximum number of characters per SMS is 160. You cannot send longer messages. It is suggested to use alphanumeric characters only.                                                                              |  |

After every executed command router will respond with return status.

# 8.5.1.4 Possible responses after command execution

|    | Response     | Explanation                                                              |
|----|--------------|--------------------------------------------------------------------------|
| 1. | ОК           | Command executed successfully                                            |
| 2. | ERROR        | An error occurred while executing command                                |
| 3. | TIMEOUT      | No response from the module received                                     |
| 4. | WRONG_NUMBER | SMS receiver number format is incorrect or SMS index number is incorrect |
| 5. | NO MESSAGE   | There is no message in memory by given index                             |
| 6. | NO MESSAGES  | There are no stored messages in memory                                   |

### 8.5.1.5 HTTP POST/GET string examples

http://192.168.1.1/cgi-bin/sms\_read?username=admin&password=admin01&number=2

http://192.168.1.1/cgi-bin/sms\_send?username=admin&password=admin01&number=0037060000001&text=message

http://192.168.1.1/cgi-bin/sms\_delete?username=admin&password=admin01&number=4

http://192.168.1.1/cgi-bin/sms\_list?username=admin&password=admin01

http://192.168.1.1/cgi-bin/sms\_total?username=admin&password=admin01

### 8.5.2 Email to SMS

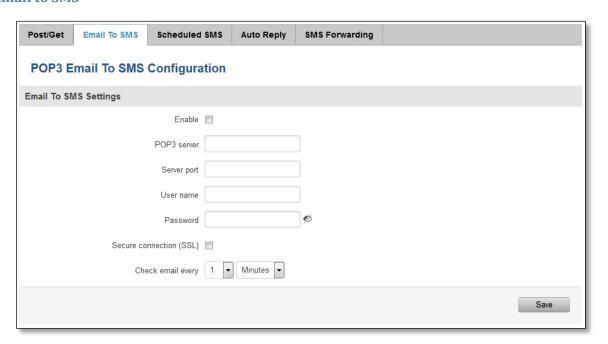

|    | Field name        | Values          | Notes                                                  |
|----|-------------------|-----------------|--------------------------------------------------------|
| 1. | Enable            | Enable/Disable  | Allows to convert received Email to SMS                |
| 2. | POP3 server       | "pop.gmail.com" | POP3 server address                                    |
| 3. | Server port       | "995"           | Server authentication port                             |
| 4. | User name         | "admin"         | User name using for server authentication              |
| 5. | Password          | "admin01"       | Password using for server authentication               |
| 6. | Secure connection | Enable/Disable  | (SSL) is a protocol for transmitting private documents |
|    | (SLL)             |                 | via the Internet. SSL uses a cryptographic system that |
|    |                   |                 | uses two keys to encrypt data – a public key known to  |

|    |                  |         | everyone and a private or secret key known only to the recipient of the message. |
|----|------------------|---------|----------------------------------------------------------------------------------|
| 7. | Check mail every | Minutes | Mail checking period                                                             |
|    |                  | Hours   |                                                                                  |
|    |                  | Days    |                                                                                  |

# 8.5.3 Scheduled Messages

Scheduled messages allow to periodically sending mobile messages to specified number.

# 8.5.3.1 Scheduled Messages Configuration

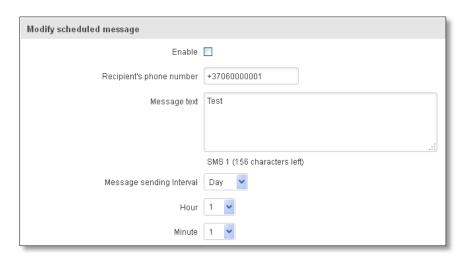

|    | Field name               | Values              | Notes                                    |
|----|--------------------------|---------------------|------------------------------------------|
| 1. | Enable                   | Enable/Disable      | Activates periodical messages sending.   |
| 2. | Recipient's phone number | "+37060000001"      | Phone number that will receive messages. |
| 3. | Message text             | "Test"              | Message that will be send.               |
| 4. | Message sending interval | Day/Week/Month/Year | Message sending period.                  |

# 8.5.4 Auto Reply Configuration

Auto reply allows replying to every message that router receives to everyone or to listed numbers only.

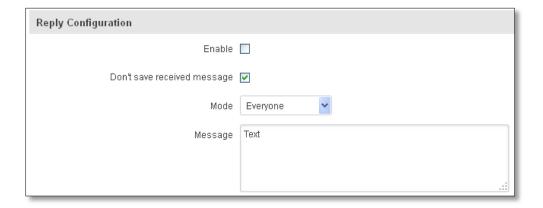

|    | Field name                  | Values                    | Notes                                                                   |
|----|-----------------------------|---------------------------|-------------------------------------------------------------------------|
| 1. | Enable                      | Enable/Disable            | Enable auto reply to every received mobile message.                     |
| 2. | Don't save received message | Enable/Disable            | If enabled, received messages are not going to be saved                 |
| 3. | Mode                        | Everyone / Listed numbers | Specifies from which senders received messages are going to be replied. |
| 4. | Message                     | "Text"                    | Message text that will be sent in reply.                                |

### 8.5.5 SMS Forwarding

# 8.5.5.1 SMS Forwarding To HTTP

This functionality forwards mobile messages from all or only specified senders to HTTP, using either POST or GET methods.

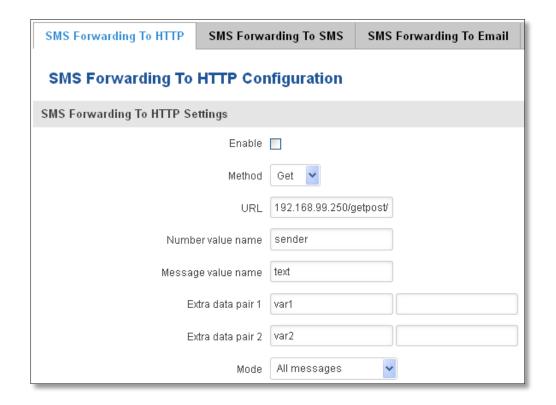

|    | Field name         | Values                           | Notes                                                                                                    |
|----|--------------------|----------------------------------|----------------------------------------------------------------------------------------------------|
| 1. | Enable             | Enable / Disable                 | Enable mobile message forwarding to HTTP                                                                                            |
| 2. | Method             | POST / GET                       | Defines the HTTP transfer method                                                                                                    |
| 3. | URL                | 192.168.99.250/getpost/index.php | URL address to forward messages to                                                                                                  |
| 4. | Number value name  | "sender"                         | Name to assign for sender's phone number value in query string                                                                      |
| 5. | Message value name | "text"                           | Name to assign for message text value in query string                                                                               |
| 6. | Extra data pair 1  | Var1 - 17                        | If you want to transfer some extra information through HTTP query, enter variable name on the left field and its value on the right |

| 7. | Extra data pair 2 | Var2 – "go"                      | If you want to transfer some extra information      |
|----|-------------------|----------------------------------|-----------------------------------------------------|
|    |                   |                                  | through HTTP query, enter variable name on the left |
|    |                   |                                  | field and its value on the right                    |
| 8. | Mode              | All messages/From listed numbers | Specifies which senders messages to forward         |

# 8.5.5.2 SMS Forwarding to SMS

This functionality allows forwarding mobile messages from specified senders to one or several recipients.

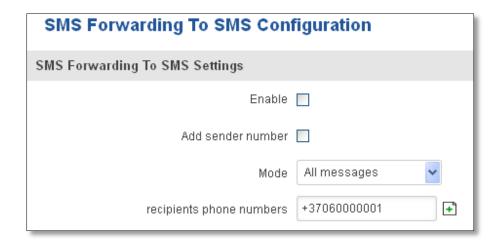

|    | Field name               | Values                            | Notes                                                                                 |
|----|--------------------------|-----------------------------------|---------------------------------------------------------------------------------------|
| 1. | Enable                   | Enable / Disable                  | Enable mobile message forwarding                                                      |
| 2. | Add sender number        | Enable / Disable                  | If enabled, original senders number will be added at the end of the forwarded message |
| 3. | Mode                     | All message / From listed numbers | Specifies from which senders received messages are going to be forwarded.             |
| 4. | Recipients phone numbers | +37060000001                      | Phone numbers to which message is going to be forwarded to                            |

### 8.5.5.3 SMS Forwarding to Email

This functionality forwards mobile messages from one or several specified senders to email address.

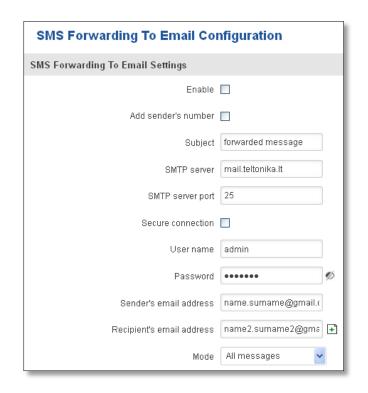

|     | Field name                | Values                     | Notes                                                |
|-----|---------------------------|----------------------------|------------------------------------------------------|
| 1.  | Enable                    | Enable / Disable           | Enable mobile message forwarding to email            |
| 2.  | Add sender number         | Enable / Disable           | If enabled, original senders number will be added at |
|     |                           |                            | the end of the forwarded message                     |
| 3.  | Subject                   | "forwarded message"        | Text that will be inserted in email Subject field    |
| 4.  | SMTP server               | mail.teltonika.lt          | Your SMTP server's address                           |
| 5.  | SMTP server port          | 25                         | Your SMTP server's port number                       |
| 6.  | Secure connection         | Enable / Disable           | Enables the use of cryptographic protocols, enable   |
|     |                           |                            | only if your SMTP server supports SSL or TLS         |
| 7.  | User name                 | "admin"                    | Your full email account user name                    |
| 8.  | Password                  | *****                      | Your email account password                          |
| 9.  | Sender's email address    | name.surname@gmail.com     | Your address that will be used to send emails from   |
| 10. | Recipient's email address | name2.surname2@gmail.com   | Address that you want to forward your messages to    |
| 11. | Mode                      | All messages / from listed | Choose which senders messages to forward to email    |
|     |                           | numbers                    |                                                      |

### 8.6 **GPS**

### 8.6.1 **GPS**

The GPS window displays your current coordinates and position on the map.

### **GPS**

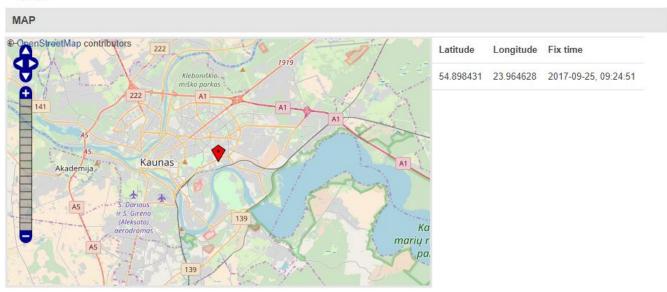

# 8.6.2 GPS Settings

This is the GPS parameter configuration window.

# **GPS** Configuration

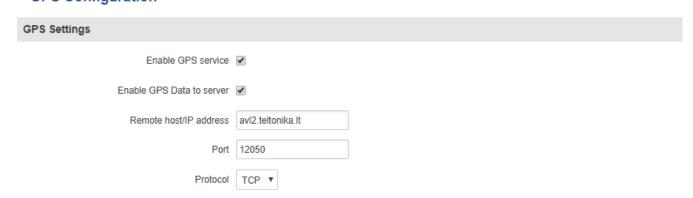

|    | Field name                | Values                     | Notes                                                       |
|----|---------------------------|----------------------------|-------------------------------------------------------------|
| 1. | Enable GPS service        | Checked /<br>Unchecked     | Enables the GPS function                                    |
| 2. | Enable GPS Data to server | Checked /<br>Unchecked     | Enables automatic GPS data transferring to a remote server  |
| 3. | Remote host / IP address  | Any IP address or hostname | Server IP address or domain name to send the coordinates to |
| 4. | Port                      | 0 - 65535                  | Server port used for data transfer                          |
| 5. | Protocol                  | TCP / UDP                  | Protocol to be used for data transfer to server             |

# 8.6.2.1 TAVL Settings

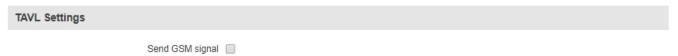

|    | Field name      | Values    | Notes                                                        |
|----|-----------------|-----------|--------------------------------------------------------------|
| 1. | Send GSM signal | Checked / | Check to include GSM signal strength information in GPS data |
|    |                 | Unchecked | package to be sent to server                                 |

### 8.6.3 **GPS Mode**

# **Gps Mode Configuration**

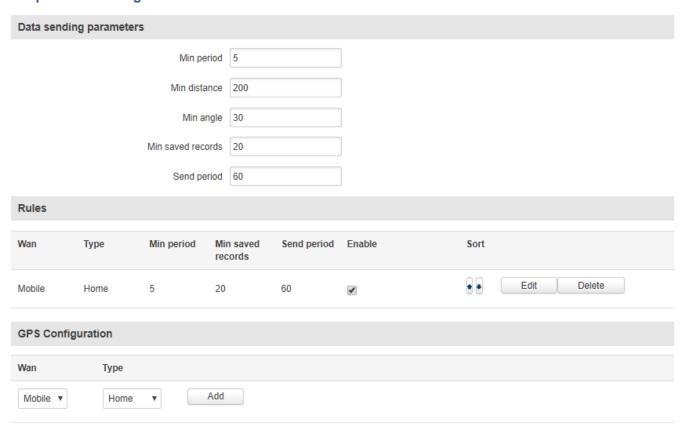

### **Data sending**

|    | Field name        | Sample value | Notes                                                                                                    |
|----|-------------------|--------------|----------------------------------------------------------------------------------------------------|
| 1. | Min period        | 5            | Period (in seconds) for data collection                                                                                                 |
| 2. | Min distance      | 200          | Distance difference (in meters) between last registered and current coordinates to collect data (even if Min period has not passed yet) |
| 3. | Min angle         | 30           | Minimal angle difference between last registered and current coordinates to collect data (even if Min period has not passed yet)        |
| 4. | Min saved records | 20           | Minimal amount of coordinates registered to send them to server immediately (even if Send period has not passed yet)                    |
| 5. | Send period       | 60           | Period for sending collected data to server                                                                                             |

### **Rules**

This table shows created GPS rules for data sending.

### **GPS Configuration**

GPS configuration section allows to save several different configurations for GPS data collection. Active configuration is automatically selected when configured conditions are met.

|    | Field name | Values                | Notes                                                           |
|----|------------|-----------------------|-----------------------------------------------------------------|
| 1. | WAN        | Mobile / Wired / WiFi | Interface which needs to be used to activate this configuration |
| 2. | Туре       | Home / Roaming / Both | Mobile connection state needed to activate this configuration   |

### 8.6.4 GPS Geofencing

Geofencing is a feature that lets you define an area on the world map for which you can later customize rules that inform you whenever your device leaves or enters said area.

### **GPS** Geofencing

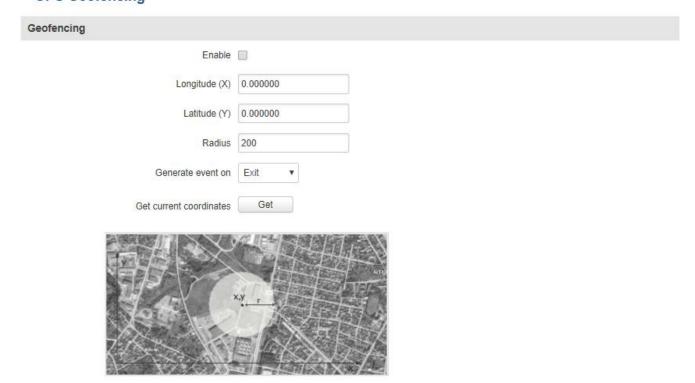

<sup>\*</sup>To receive SMS or email when entering or leaving geofence zone, go to Events reporting page and configure GPS event type.

|    | Field name              | Notes                                                                       |
|----|-------------------------|-----------------------------------------------------------------------------|
| 1. | Enable                  | Enable/Disable GPS Geofencing functionality                                 |
| 2. | Longitude (X)           | Longitude of selected point                                                 |
| 3. | Latitude (Y)            | Latitude of selected point                                                  |
| 4. | Radius                  | Radius of selected area                                                     |
| 5. | Generate event on       | Generates an event either when the router leaves or enters the defined area |
| 6. | Get current coordinates | Get current device coordinates from GPS                                     |

# 8.7 Hotspot

Wireless hotspot provides essential functionality for managing an open access wireless network. In addition to standard RADIUS server authentication there is also the ability to gather and upload detailed logs on what each device (denoted as a MAC address) was doing on the network (what sites were traversed, etc.).

# 8.7.1 General settings

### 8.7.1.1 Main settings

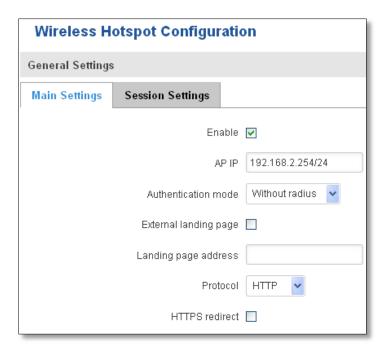

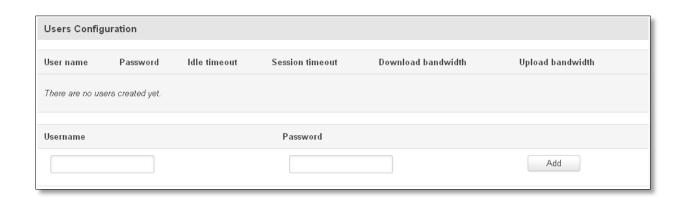

|    | Field name | Explanation                                                                                                    |
|----|------------|----------------------------------------------------------------------------------------------------|
| 1. | Enabled    | Check this flag to enable hotspot functionality on the router.                                                                                                    |
| 2. | AP IP      | Access Point IP address. This will be the address of the router on the hotspot network. The router will automatically create a network according to its own IP and the CIDR number that you specify after the slash. E.g. "192.168.2.254/24" means that the router will create a network with the IP address 192.168.182.0, netmask 255.255.255.0 for the express purpose of containing all the wireless clients. Such a network will be able to have 253 clients (their IP addresses will be automatically granted to them and will range from 192.168.2.1 to 192.168.2.253). |

| 2.   1<br>3.   1<br>4.   7<br>5.   7<br>6.   1 | Terms of Service Radius server #1 Radius server #2 Authentication port | Client device will be able to access the Internet after agreeing Term of Service (ToS)  The IP address of the RADIUS server that is to be used for Authenticating your wireless clients. |
|------------------------------------------------|------------------------------------------------------------------------|----------------------------------------------------------------------------------------------------|
| 3. I<br>4. /<br>5. /<br>6. I                   | Radius server #2                                                       | clients.                                                                                                    |
| 4. <i>i</i> 5. <i>i</i> 6. I                   |                                                                        | The ID address of the accord DADUIC course.                                                                                                    |
| 5. <i>i</i>                                    | Authentication port                                                    | The IP address of the second RADIUS server.                                                                                                    |
| 6. 1                                           | •                                                                      | RADIUS server authentication port.                                                                                                    |
|                                                | Accounting port                                                        | RADIUS server accounting port.                                                                                                    |
| 7 .                                            | Radius secret key                                                      | The secret key is used for authentication with the RADIUS server                                                                                                    |
| 7.                                             | UAM port                                                               | Port to bind for authenticating clients                                                                                                    |
| 8.                                             | UAM UI port                                                            | UAM UI port                                                                                                    |
| 9. ।                                           | UAM secret                                                             | Shared secret between UAM server an hotspot                                                                                                    |
| 10. I                                          | NAS Identifier                                                         | NAS Identifier                                                                                                    |
| 11.                                            | Swap octets                                                            | Swap the meaning of input octets and output as it related to RADIUS attributes                                                                                                    |
| 12. I                                          | Location name                                                          | The name of location                                                                                                    |
|                                                | External landing page                                                  | Use external landing page                                                                                                    |
| 14. I                                          | Protocol                                                               | Protocol to be used for landing page                                                                                                    |
| 15. I                                          | HTTPS redirect                                                         | Redirects HTTP pages to landing page.                                                                                                    |
|                                                |                                                                        | Authentication mode: Internal radius/Without radius                                                                                                    |
| 1.                                             | Terms of Service                                                       | Client device will be able to access the Internet after agreeing Term of Service (ToS)                                                                                                   |
|                                                | External landing page                                                  | Enables the use of external landing page.                                                                                                    |
| 2.                                             | Protocol                                                               | Protocol to be used for landing page                                                                                                    |
| 3.                                             | HTTPS redirect                                                         | Redirects HTTP pages to landing page.                                                                                                    |
|                                                |                                                                        | Authentication mode: Advertisement                                                                                                    |
|                                                | Advertisement address                                                  | Advertisement address(http://www.example.com)                                                                                                    |
| 2.                                             | HTTPS redirect                                                         | Redirects HTTP pages to landing page.                                                                                                    |
|                                                |                                                                        | Authentication mode: MAC auth                                                                                                    |
| 1.                                             | Terms of Service                                                       | Client device will be able to access the Internet after agreeing Term of Service (ToS)                                                                                                   |
|                                                | Password protection                                                    | Client device will be able to access the internet after entering the password                                                                                                    |
| 3.                                             | Website access                                                         | Requested website access mode (Link/Auto redirect)                                                                                                    |
| 4. 1                                           | Protocol                                                               | Protocol to be used for landing page                                                                                                    |
| 5. I                                           | HTTPS redirect                                                         | Redirects HTTP pages to landing page.                                                                                                    |
|                                                |                                                                        | Authentication mode: SMS OTP                                                                                                    |
|                                                |                                                                        |                                                                                                    |
| 1.                                             | Protocol                                                               | Protocol to be used for landing page                                                                                                    |

# 8.7.1.2 Session settings

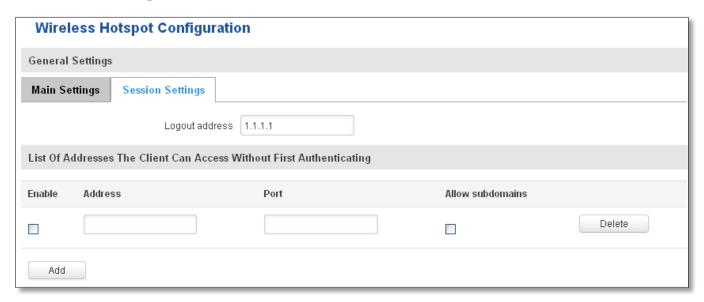

|    | Field name       | Explanation                                           |
|----|------------------|-------------------------------------------------------|
| 1. | Logout address   | IP address to instantly logout a client addressing it |
| 2. | Enable           | Enable address accessing without first authenticating |
| 3. | Address          | Domain name, IP address or network segment            |
| 4. | Port             | Port number                                           |
| 5. | Allow subdomains | Enable/Disable subdomains                             |

# 8.7.2 Internet Access Restriction Settings

Allows disable internet access on specified day and hour of every week.

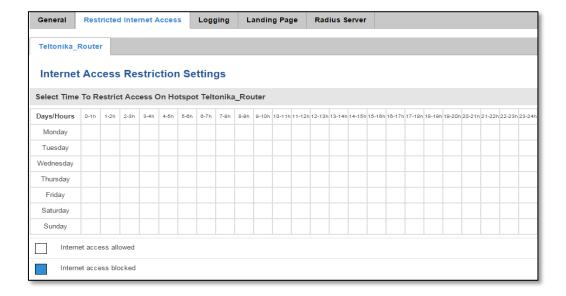

# 8.7.3 Logging

# 8.7.3.1 Configuration

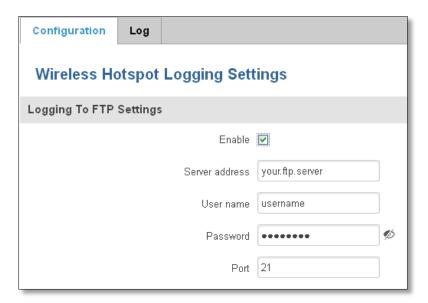

|    | Field name     | Explanation                                                                                                    |
|----|----------------|----------------------------------------------------------------------------------------------------|
| 1. | Enable         | Check this box if you want to enable wireless traffic logging. This feature will produce logs which contain data on what websites each client was visiting during the time he was connected to your hotspot. |
| 2. | Server address | The IP address of the FTP server to which you want the logs uploaded.                                                                                                    |
| 3. | Username       | The username of the user on the aforementioned FTP server.                                                                                                    |
| 4. | Password       | The password of the user.                                                                                                    |
| 5. | Port           | The TCP/IP Port of the FTP server.                                                                                                    |

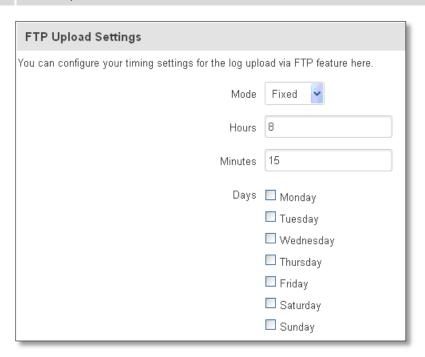

|    | Field name     | Explanation                                                                                                    |
|----|----------------|----------------------------------------------------------------------------------------------------|
| 1. | Mode           | The mode of the schedule. Use "Fixed" if you want the uploading to be done on a specific time of the day. Use "Interval" if you want the uploading to be done at fixed interval.                                     |
| 2. | Interval       | Shows up only when "Mode" is set to Interval. Specifies the interval of regular uploads on one specific day. E.g. If you choose 4 hours, the uploading will be done on midnight, 4:00, 8:00, 12:00, 16:00 and 20:00. |
| 3. | Days           | Uploading will be performed on these days only                                                                                                    |
| 4. | Hours, Minutes | Shows up only when "Mode" is set to Fixed. Uploading will be done on that specific time of the day. E.g. If you want to upload your logs on 6:48 you will have to simply enter hours: 6 and minutes: 48.             |

# 8.7.3.2 Log

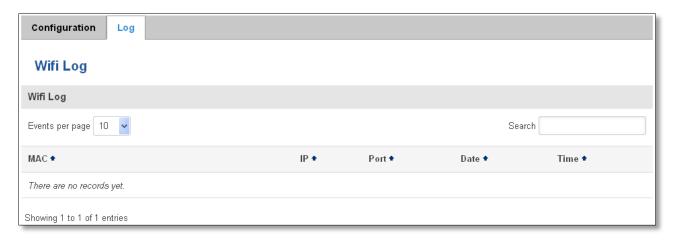

# 8.7.4 Landing Page

# 8.7.4.1 General Landing Page Settings

With this functionality you can customize your Hotspot Landing page.

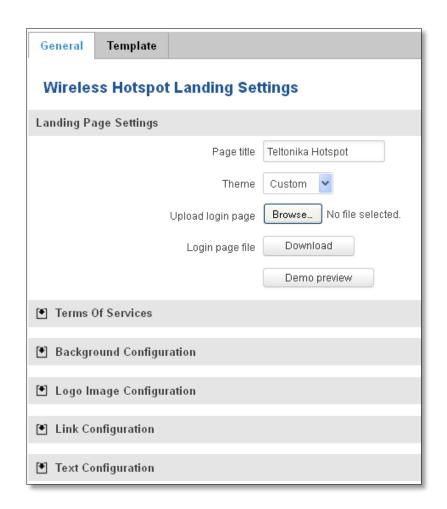

|    | Field name        | Explanation                                        |
|----|-------------------|----------------------------------------------------|
| 1. | Page title        | Will be seen as landing page title                 |
| 2. | Theme             | Landing page theme selection                       |
| 3. | Upload login page | Allows to upload custom landing page theme         |
| 4. | Login page file   | Allows to download and save your landing page file |

In the sections – "Terms Of Services", "Background Configuration", "Logo Image Configuration", "Link Configuration", "Text Configuration" you can customize various parameters of landing page components.

### **8.7.4.2** Template

In this page you can review landing page template HTML code and modify it.

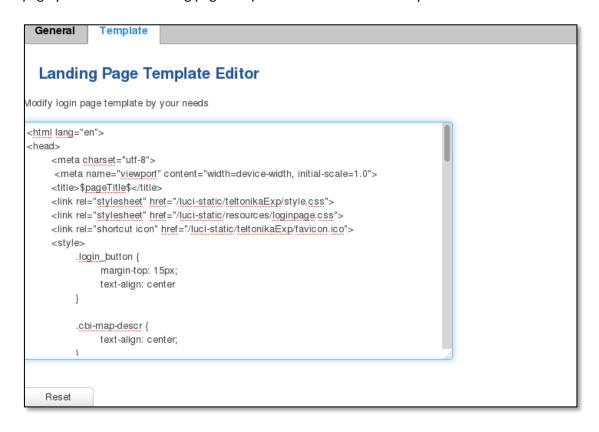

### 8.7.5 Radius server configuration

An authentication and accounting system used by many Internet Service Providers (ISPs). When you dial in to the ISP you must enter your username and password. This information is passed to a RADIUS server, which checks that the information is correct, and then authorizes access to the ISP system.

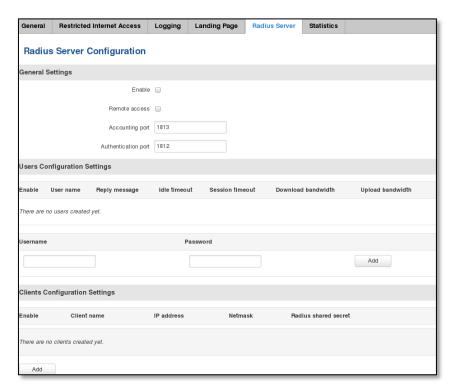

|    | Field name          | Explanation                                       |
|----|---------------------|---------------------------------------------------|
| 1. | Enable              | Activates an authentication and accounting system |
| 2. | Remote access       | Activates remote access to radius server          |
| 3. | Accounting port     | Port on which to listen for accounting            |
| 4. | Authentication port | Port on which to listen for authentication        |

#### 8.7.6 Statistics

On hotspot statistics page you can review statistical information about hotspot instances.

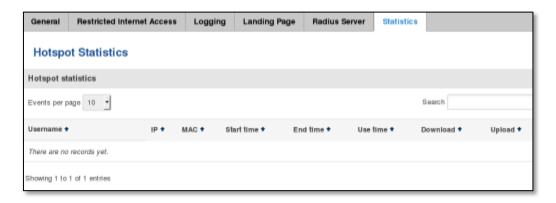

### 8.8 Auto Reboot

### 8.8.1 Ping Reboot

Ping Reboot function will periodically send Ping command to server and waits for echo receive. If no echo is received router will try again sending Ping command defined number times, after defined time interval. If no echo is received after the defined number of unsuccessful retries, router will reboot. It is possible to turn of the router rebooting after defined unsuccessful retries. Therefore this feature can be used as "Keep Alive" function, when router Pings the host unlimited number of times. Possible actions if no echo is received: Reboot, Modem restart, Restart mobile connection, (Re) register, None.

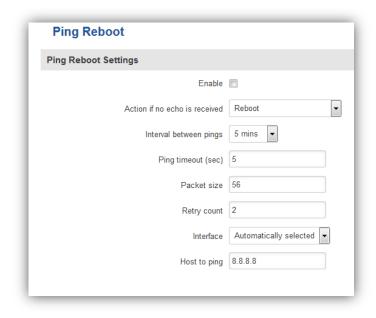

|    | Field name                    | Explanation                                                                                                    | Notes                                                                                 |
|----|-------------------------------|----------------------------------------------------------------------------------------------------|---------------------------------------------------------------------------------------|
| 1. | Enable                        | This check box will enable or disable Ping reboot feature.                                                                                   | Ping Reboot is disabled by default.                                                   |
| 2. | Action if no echo is received | Action after the defined number of unsuccessful retries                                                                                      | No echo reply for sent ICMP<br>(Internet Control Message<br>Protocol) packet received |
| 3. | Interval between pings        | Time interval in minutes between two Pings.                                                                                                  | Minimum time interval is 5 minutes.                                                   |
| 4. | Ping timeout (sec)            | Time after which consider that Ping has failed.                                                                                              | Range(1-9999)                                                                         |
| 5. | Packet size                   | This box allows to modify sent packet size                                                                                                   | Should be left default, unless necessary otherwise                                    |
| 6. | Retry count                   | Number of times to try sending Ping to server after time interval if echo receive was unsuccessful.                                          | Minimum retry number is 1. Second retry will be done after defined time interval.     |
| 8. | Interface                     | Interface used for connection                                                                                                    |                                                                                       |
| 7. | Host to ping                  | IP address or domain name which will be used to send ping packets to. E.g. 127.0.0.1 (or www.host.com if DNS server is configured correctly) | Ping packets will be sending from SIM1.                                               |

# 8.8.2 Periodic Reboot

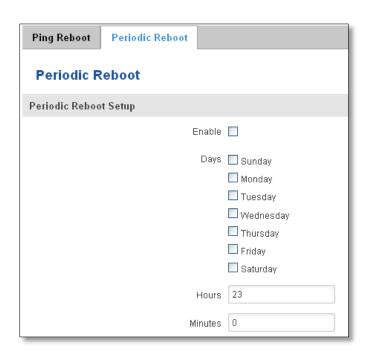

|    | Field name     | Explanation                                                      |
|----|----------------|------------------------------------------------------------------|
| 1. | Enable         | This check box will enable or disable Periodic reboot feature.   |
| 2. | Days           | This check box will enable router rebooting at the defined days. |
| 3. | Hours, Minutes | Uploading will be done on that specific time of the day          |

# 9 System

# 9.1 Setup Wizard

The configuration wizard provides a simple way of quickly configuring the device in order to bring it up to basic functionality. The wizard is comprised out of 4 steps and they are as follows:

### Step 1 (General)

First, the wizard prompts you to change the default password. Simply enter the same password into both Password and Confirmation fields and press **Next**.

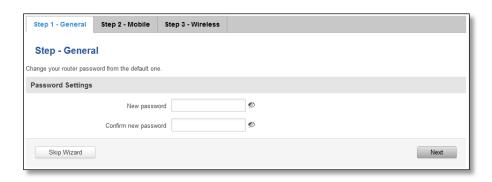

### **Step 2 (Mobile Configuration)**

Next we have to enter your mobile configuration. On a detailed instruction on how this should be done see the Mobile section under Network

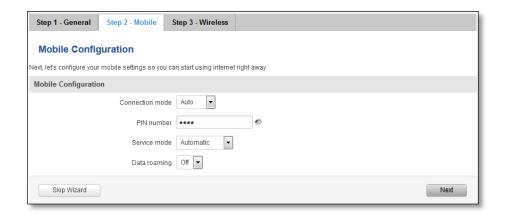

### Step 3 (Wi-Fi)

The final step allows you to configure your wireless settings in order to set up a rudimentary Access Point.

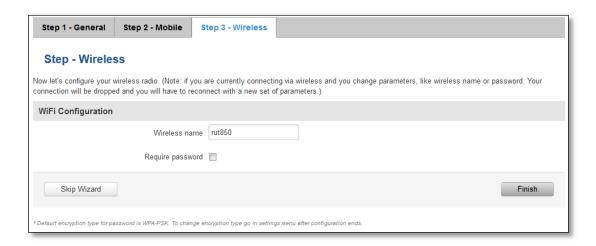

When you're done with the configuration wizard, press Finish.

### 9.2 Administration

### 9.2.1 General

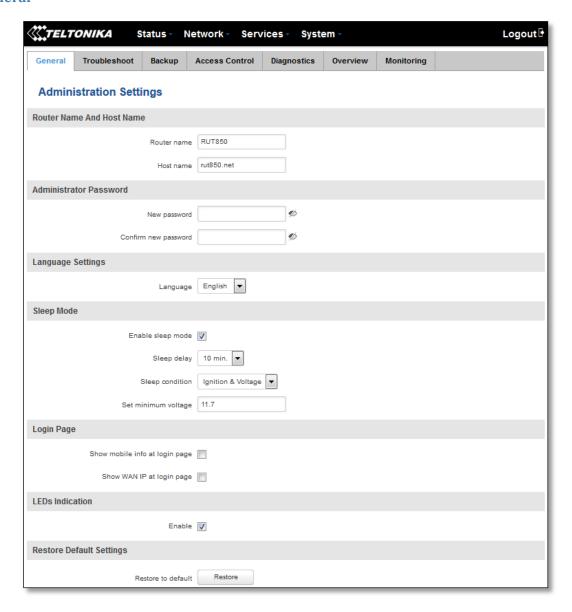

|     | Field name                     | Explanation                                                                         |
|-----|--------------------------------|-------------------------------------------------------------------------------------|
| 1.  | Router name                    | Enter your new router name.                                                         |
| 2.  | Host name                      | Enter your new host name                                                            |
| 3.  | New Password                   | Enter your new administration password.                                             |
|     |                                | Changing this password will change SSH password as well.                            |
| 4.  | Confirm new password           | Re-enter your new administration password.                                          |
| 5.  | Language                       | Website will be translated into selected language                                   |
| 5.  | Enable sleep mode              | Enable/disable sleep mode functionality                                             |
| 6.  | Sleep delay                    | Time after router will be turned off                                                |
| 7.  | Sleep condition                | Describe sleep conditions for router shutdown (Ignition/Voltage/Ignition & Voltage) |
| 8.  | Set minimum voltage            | Minimum available voltage value                                                     |
| 9.  | Show mobile info at login page | Show operator and signal strength at login page.                                    |
| 10. | Show WAN IP at login page      | Show WAN IP at login page.                                                          |
| 11. | On/Off LEDs                    | If uncheck, all routers LEDs are off.                                               |
| 12  | Restore to default             | Router will be set to factory default settings                                      |

### Important notes:

The only way to gain access to the web management if you forget the administrator password is to reset the device factory default settings. Default administrator login settings are:

User Name: admin

Password: admin01

### 9.2.2 Troubleshoot

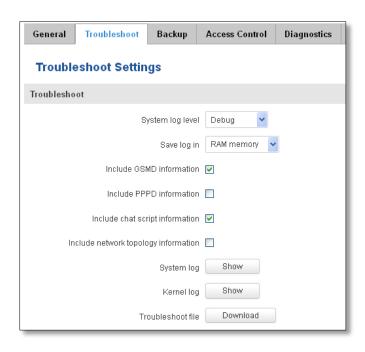

|    | Field name                           | Explanation                                                                                                    |
|----|--------------------------------------|----------------------------------------------------------------------------------------------------|
| 1. | System log level                     | Debug level should always be used, unless instructed otherwise.                                                                                                    |
| 2. | Save log in                          | Default RAM memory should always be used unless instructed otherwise.                                                                                                |
| 3. | Include GSMD information             | Default setting – enabled should be used, unless instructed otherwise.                                                                                               |
| 4. | Include PPPD information             | Default setting – disabled should be used, unless instructed otherwise.                                                                                              |
| 5. | Include Chat script information      | Default setting – enabled should be used, unless instructed otherwise.                                                                                               |
| 6. | Include network topology information | Default setting – disabled should be used, unless instructed otherwise.                                                                                              |
| 7. | System Log                           | Provides on-screen System logging information. It does not, however, substitute troubleshooting file that can be downloaded from System -> Backup and Firmware menu. |
| 8. | Kernel Log                           | Provides on-screen Kernel logging information. It does not, however, substitute troubleshooting file that can be downloaded from System -> Backup and Firmware menu. |
| 9. | Troubleshoot file                    | Downloadable archive, that contains full router configuration and all System log files.                                                                              |

# 9.2.3 Backup

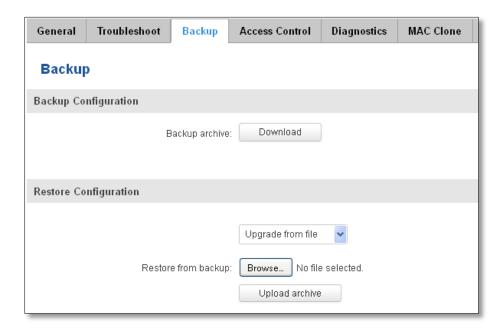

|    | Field name          | Explanation                                                                                                    |
|----|---------------------|----------------------------------------------------------------------------------------------------|
| 1. | Backup archive      | Download current router settings file to personal computer. This file can be loaded to other RUT950 with same Firmware version in order to quickly configure it. |
|    |                     | other Ko 1930 with same Firmware version in order to quickly configure it.                                                                                       |
| 2. | Restore from backup | Select, upload and restore router settings file from personal computer.                                                                                          |

### 9.2.3.1 Access control

### 9.2.3.1.1 General

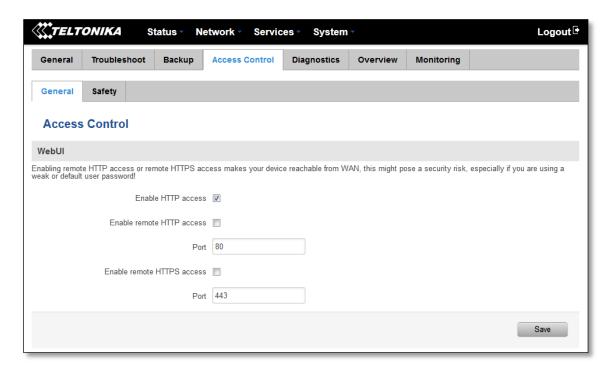

|    | Field name                 | Explanation                             |
|----|----------------------------|-----------------------------------------|
| 1. | Enable HTTP access         | Enables HTTP access to router           |
| 2. | Enable remote HTTP access  | Enables remote HTTP access to router    |
| 3. | Port                       | Port to be used for HTTP communication  |
| 4. | Enable remote HTTPS access | Enables remote HTTPS access to router   |
| 5. | Port                       | Port to be used for HTTPS communication |

Note: The router has 2 users: "admin" for WebUI and "root" for SSH. When logging in via SSH use "root".

# 9.2.3.1.2 Safety

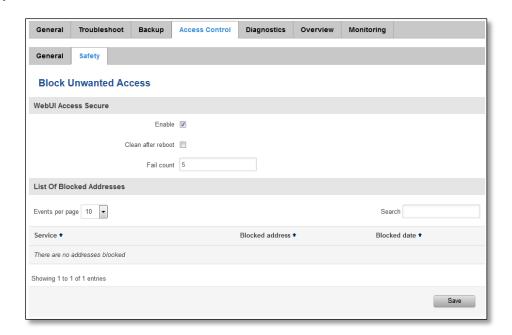

|    | Field name                 | Explanation                                                                  |
|----|----------------------------|------------------------------------------------------------------------------|
| 1. | WebUI access secure enable | Check box to enable secure WebUI access.                                     |
| 2. | Clean after reboot         | If check box is selected – blocked addresses are removed after every reboot. |
| 3. | Fail count                 | Specifies maximum connection attempts count before access blocking.          |

### 9.2.4 Diagnostics

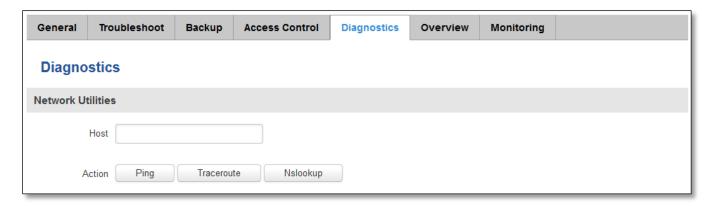

|    | Field name | Explanation                                                                                                    |
|----|------------|----------------------------------------------------------------------------------------------------|
| 1. | Host       | Enter server IP address or hostname.                                                                                                    |
| 2. | Ping       | Utility used to test the reach ability of a host on an Internet IP network and to measure the round-trip time for messages sent from the originating host to a destination server. Server echo response will be shown after few seconds if server is accessible. |
| 3. | Traceroute | Diagnostics tool for displaying the route (path) and measuring transit delays of packets across an Internet IP network. Log containing route information will be shown after few seconds.                                                                        |
| 4. | Nslookup   | Network administration command-line tool for querying the Domain Name System (DNS) to obtain domain name or IP address mapping or for any other specific DNS record. Log containing specified server DNS lookup information will be shown after few seconds.     |

### 9.2.5 Overview

Select which information you want to get in Overview window (Status -> Overview).

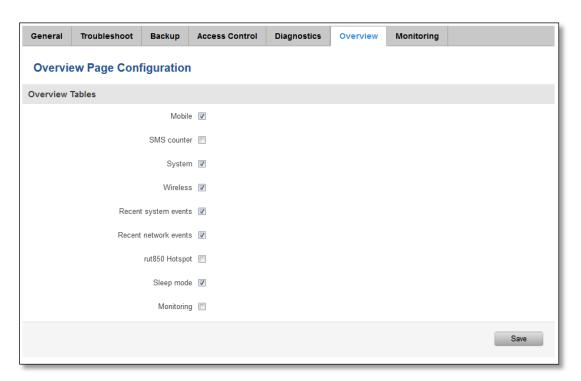

|                                                      | Field name                          | Explanation                                                                     |  |
|------------------------------------------------------|-------------------------------------|---------------------------------------------------------------------------------|--|
| 1.                                                   | Mobile                              | Check box to show Mobile table in Overview page                                 |  |
| 2.                                                   | SMS counter                         | Check box to show SMS counter table in Overview page                            |  |
| 3.                                                   | System                              | Check box to show System table in Overview page                                 |  |
| 4. Wireless Check box to show Wireless table in Over |                                     | Check box to show Wireless table in Overview page                               |  |
| 5.                                                   | Recent system events                | ent system events Check box to show Recent system events table in Overview page |  |
| 6.                                                   | Recent network events               | Check box to show Recent network events table in Overview page                  |  |
| 7.                                                   | <hotspot name=""> Hotspot</hotspot> |                                                                                 |  |
| 8.                                                   | Sleep mode                          | Check box to show Sleep mode table in Overview page                             |  |
| 9.                                                   | Monitoring                          | Check box to show Monitoring table in Overview page                             |  |

# 9.2.6 Monitoring

Monitoring functionality allows your router to be connected to Remote Monitoring System. Also MAC address and router serial numbers are displayed for convenience in this page, because they are needed when adding device to monitoring system.

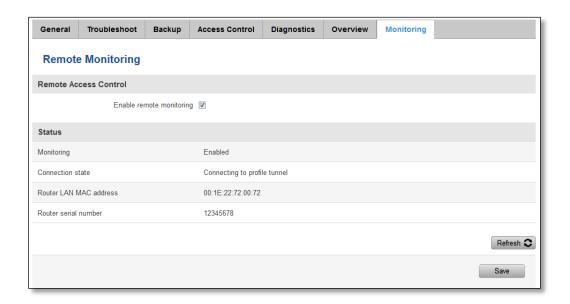

|    | Field name               | Explanation                                   |
|----|--------------------------|-----------------------------------------------|
| 1. | Enable remote monitoring | Check box to enable/disable remote monitoring |
| 2. | Monitoring               | Shows monitoring status.                      |
| 3. | Router LAN MAC address   | MAC address of the Ethernet LAN ports         |
| 4. | Router serial number     | Serial number of the device                   |

# 9.3 User scripts

Advanced users can insert their own commands that will be executed at the end of booting process.

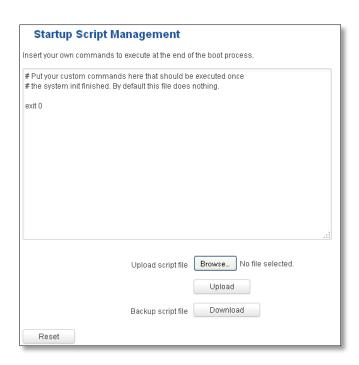

In *Script Management* window is shown content of a file /etc/rc.local. This file is executed at the end of startup, executing the line: sh /etc/rc.local In this script is needed to use sh (ash) commands. It should be noted, that this is embedded device and sh functionality is not full.

### 9.4 Firmware

#### 9.4.1 Firmware

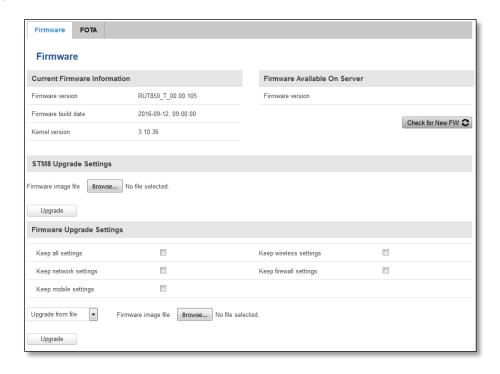

**STM8 Firmware** –it is responsible for sleep mode functionality and signal strength leds.

**Keep all settings** – if the check box is selected router will keep saved user configuration settings after firmware upgrade. When check box is not selected all router settings will be restored to factory defaults after firmware upgrade. When upgrading firmware, you can choose settings that you wish to keep after the upgrade. This function is useful when firmware is being upgraded via Internet (remotely) and you must not lose connection to the router afterwards.

**FW image** – router firmware upgrade file.

Warning: Never remove router power supply and do not press reset button during upgrade process! This would seriously damage your router and make it inaccessible. If you have any problems related to firmware upgrade you should always consult with local dealer.

#### 9.4.2 FOTA

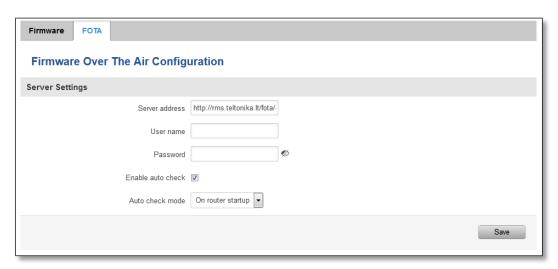

|    | Field name        | Explanation                                                                                        |  |
|----|-------------------|----------------------------------------------------------------------------------------------------|--|
| 1. | Server address    | Specify server address to check for firmware updates. E.g. "http://rms.teltonika.lt/fota/clients/" |  |
| 2. | User name         | User name for server authorization.                                                                |  |
| 3. | Password          | Password name for server authorization.                                                            |  |
| 4. | Enable auto check | ble auto check Check box to enable automatic checking for new firmware updates.                    |  |
| 5. | Auto check mode   | Select when to perform auto check function.                                                        |  |

### 9.5 Licenses

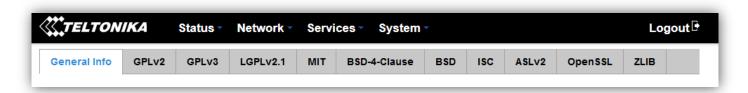

#### **GNU General Public License Notice**

This product includes software code developed by third parties, including software code subject to the GNU General Public License ("GPL"). Teltonika provides mail in service of a machine readable copy of the corresponding GPL source code on CD upon request via email or traditional paper mail. Teltonika reserves the right to charge for shipping and media as allowed under the GPL. This offer will be valid for at least 3 years. For more information, please contact us at gpl@teltonika.lt or Saltoniskiu st. 10C, LT-08105 Vilnius, Lithuania.

Furthermore, under <a href="www.teltonika.lt/gpl">www.teltonika.lt/gpl</a> website, Teltonika provides machine readable copies of the GPL source codes used in Teltonika products, where these copies are available to download for free. Please note, that these machine readable copies may neither offer a full set of source codes used in Teltonika's products nor always provide for the latest or actual version of such source codes.

The GPL code used in this product is distributed WHITHOUT ANY WARRANTY and is subject to the copyrights of one or more authors.

Please refer to the WebUI System->Licenses page for further information.

### 9.6 Reboot

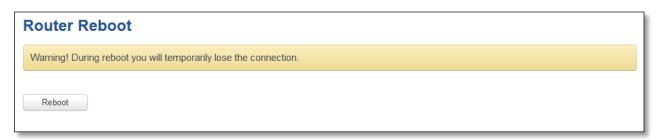

Reboot router by pressing button "Reboot".

# 10 Device Recovery

Reset button is located in the front of the device. Reset button has several functions:

**Reboot the device**. After the device has started and if the reset button is pressed for up to 4 seconds the device will reboot. Start of the reboot will be indicated by flashing of all 5 signal strength LEDs together with green connection status LED.

Reset to defaults. After the device has started if the reset button is pressed for at least 5 seconds the device will reset all user changes to factory defaults and reboot. To help user to determine how long the reset button should be pressed, signal strength LEDs indicates the elapsed time. All 5 lit LEDs means that 5 seconds have passed and reset button can be released. Start of the reset to defaults will be indicated by flashing of all 5 signal strength LEDs together with red connection status LED. SIM PIN on the main SIM card is the only user parameter that is kept after reset to defaults.

# 11 Glossary

WAN – Wide Area Network is a telecommunication network that covers a broad area (i.e., any network that links across metropolitan, regional, or national boundaries). Here we use the term WAN to mean the external network that the router uses to reach the internet.

LAN – A local area network (LAN) is a computer network that interconnects computers in a limited area such as a home, school, computer laboratory, or office building.

DHCP – The Dynamic Host Configuration Protocol (DHCP) is a network configuration protocol for hosts on Internet Protocol (IP) networks. Computers that are connected to IP networks must be configured before they can communicate with other hosts. The most essential information needed is an IP address, and a default route and routing prefix. DHCP eliminates the manual task by a network administrator. It also provides a central database of devices that are connected to the network and eliminates duplicate resource assignments.

AP – Access point. An access point is any device that provides wireless connectivity for wireless clients. In this case, when you enable Wi-Fi on your router, your router becomes an access point.

DNS – Domain Name System. A server that translates names such as <a href="www.google.lt">www.google.lt</a> to their respective IPs. In order for your computer or router to communicate with some external server it needs to know it's IP, its name <a href="www.something.com">www.something.com</a>" just won't do. There are special servers set in place that perform this specific task of resolving names into IPs, called Domain Name servers. If you have no DNS specified you can still browse the web, provided that you know the IP of the website you are trying to reach.

ARP – Short for Adress Resolution Protocol a network layer protocol used to convert an IP address into a physical address (called a *DLC address*), such as an Ethernet address.

NAT – network address translation – an internet standard that enables a local-area network (LAN) to use one set of IP addresses for internet traffic and a second set of addresses for external traffic.

LCP – Link Control Protocol – a protocol that is part of the PPP (Point-to-Point Protocol). The LCP checks the identity of the linked device and either accepts or rejects the peer device, determines the acceptable packet size for transmission, searches for errors in configuration and can terminate the link if the parameters are not satisfied.

- BOOTP Bootstrap Protocol an internet protocol that enables a diskless workstation to discover its own IP address, the IP address of a BOOTP server on the network, and a file to be loaded into memory to boot the machine. This enables the workstation to boot without requiring a hard or floppy disk drive.
- TCP Transmission Control Protocol one of the main protocols in TCP/IP networks. Whereas the IP protocol deals only with packets, TCP enables two hosts to establish a connection and exchange streams of data. TCP guarantees delivery of data and also guarantees that packets will be delivered in the same order in which they were sent.
- TKIP Temporal Key Integrity Protocol scrambles the keys using hashing algorithm and, by adding an integrity-checking feature, ensure that the keys haven't been tampered with.
- CCMP Counter Mode Cipher Block Chaining Message Authentication Code Protocol encryption protocol designed for Wireless LAN products that implement the standards of the IEEE 802.11i amendment to the original IEEE802.11 standard. CCMP is an enchanted data cryptographic encapsulation designed for data confidentiality and based upon the Counter Mode with CBC-MAC (CCM) of the AES (Advanced Encryption Standard) standard.
- MAC Media Access Control. Hardware address which uniquely identifies each node of the network. In IEEE 802 networks, the Data Link Control (DCL) layer of the PSO Reference Model is divided into two sub-layers: the Logical Link Control (LLC) layer and the Media Access Control layer. The MAC layer interfaces directly with the network medium. Consequently, each different type of network medium requires a different MAC layer.
- DMZ Demilitarized Zone a computer or small subnetwork that sits between a trusted internal network, such as a corporate private LAN, and an untrusted external network, such as the public internet.
- UDP User Datagram Protocol a connectionless protocol that, like TCP, runs on top of IP networks. Provides very few error recovery services, offering instead a direct way to send and receive datagrams over IP network.
- PPPD Point to Point Protocol Daemon it is used to manage network connections between two nodes on Unix-likeoperating systems. It is configured using command-line arguments and configuration files.

# 12 Changelog

| Nr. | Date       | Version | Comments                                                     |
|-----|------------|---------|--------------------------------------------------------------|
| 1   | 2017-02-01 | 1.10    |                                                              |
| 2   | 2017-05-11 | 1.11    |                                                              |
| 3   | 2017-06-29 | 1.12    | Added information about overvoltage protection (chapter 2.4) |
|     |            |         |                                                              |
|     |            |         |                                                              |
|     |            |         |                                                              |
|     |            |         |                                                              |
|     |            |         |                                                              |
|     |            |         |                                                              |
|     |            |         |                                                              |
|     |            |         |                                                              |
|     |            |         |                                                              |
|     |            |         |                                                              |
|     |            |         |                                                              |
|     |            |         |                                                              |
|     |            |         |                                                              |
|     |            |         |                                                              |